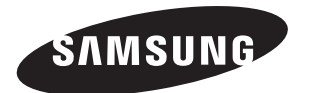

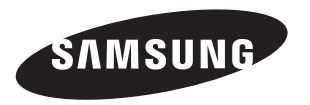

# **LCD TV** LA32N7 LA40N7 LA46N7

## **Comment contacter Samsung dans le monde**

Si vous avez des suggestions ou des questions concernant les produits Samsung, veuillez contacter le Service Consommateurs Samsung.

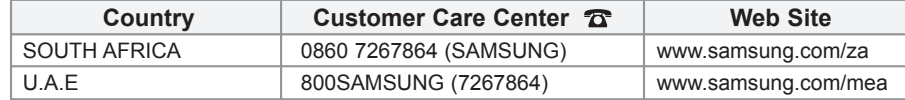

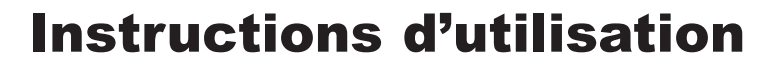

Avant de faire fonctionner l'appareil, lisez attentivement ce manuel et conservez-le en vue d'une utilisation ultérieure.

**MENUS A L'ÉCRAN AFFICHAGE PC IMAGE DANS L'IMAGE (PIP) TELETEXTE**

Enregistrez vos produits Samsung en vous connectant sur : www.samsung.com/global/register

- **Précautions à prendre lors de l'affichage d'une image fixe** Une image fixe peut causer des dommages irrémédiables à l'écran du téléviseur.
- N'affichez pas une image fixe sur l'écran LCD plus de 2 heures. Cela pourrait provoquer une rémanence de l'image à l'écran. Cette rémanence de l'image est également appelée "brûlure de l'écran".

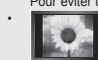

Pour éviter une telle rémanence de l'image à l'écran, réduisez la luminosité et le contraste de l'écran lorsque vous laissez une image fixe affichée. • Regarder l'écran LCD du téléviseur en format 4:3 pendant une longue période peut laisser des traces de bordures à gauche, à droite et au centre de l'écran, à cause de la différence d'émission de lumière sur l'écran. La lecture d'un DVD ou l'utilisation d'une console de ieu peut avoir un effet similaire sur l'écran. Les dommages provoqués par les effets qui précèdent ne sont pas couverts par la garantie<br>L'affichage d'images fixes de jeux vidéo et d'ordinateurs pendant plus longtemps qu'un Pour éviter cela, réduisez la "luminosité" et le "contraste" lors de l'affichage d'images fixes.

# **Table des matières**

**CONNEXION ET PREPARATION DE VOTRE TELEVISEUR**

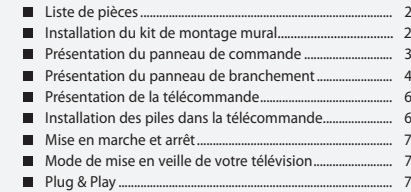

## **REGLAGE DES CANAUX**

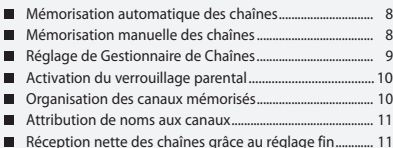

#### **REGLAGE DE L'IMAGE**

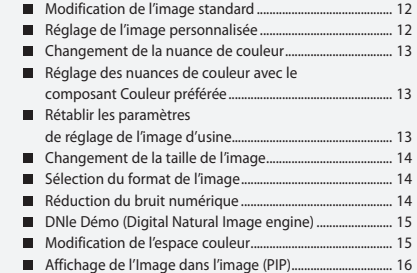

## **REGLAGE DU SON**

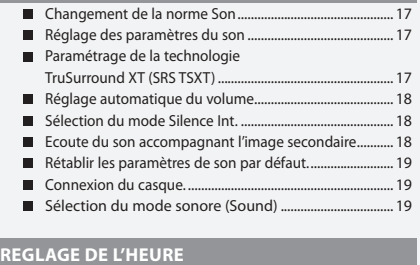

#### Réglage et affichage de l'heure ............................................. 19

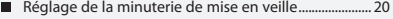

Marche et arrêt automatique du téléviseur ................... 20

## **REGLAGE DES AUTRES OPTIONS**

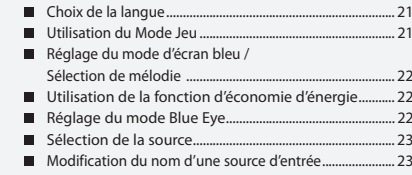

#### **WISELINK**

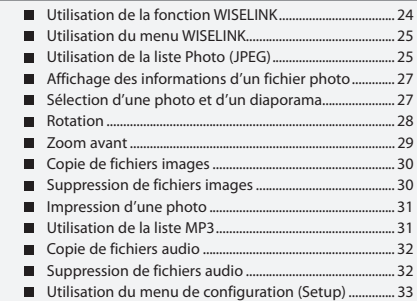

#### **UTILISATION DE LA FONCTION TELETEXTE**

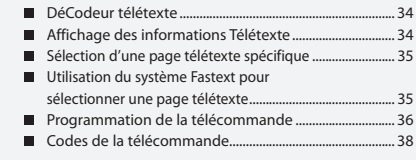

## **REGLAGE DU PC**

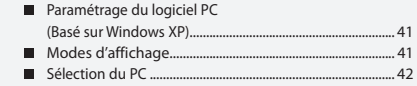

## **RECOMMANDATIONS D'UTILISATION**

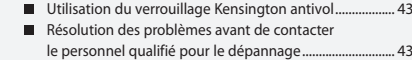

Spécifications techniques et environnementales ............................................................ 44

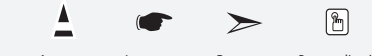

**Symboles** Appuyer Important Remarque Bouton d'accès rapide

## **Liste de pièces**

Veuillez vous assurer que les composants suivants sont bien inclus avec votre téléviseur LCD. Le cas échéant, contactez votre revendeur.

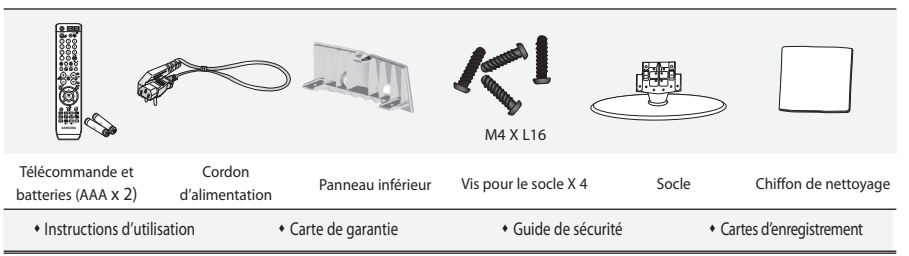

Carte de garantie / Guide de sécurité / Cartes d'enregistrement (N'est pas disponible dans toutes les agences).

 $\geq$  Selon le modèle, il se peut que le socle et les vis ne soient pas inclus.

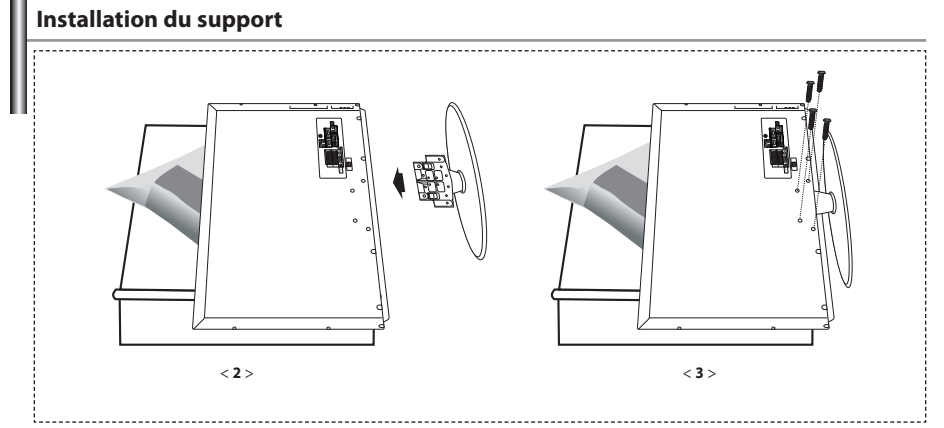

**1.** Placez la télévision face posée sur un chiffon doux ou un coussin sur une table.

- **2.** Insérez le socle dans le trou situé sous le téléviseur.
- **3.** Insérez la vis dans le trou indiqué et serrez-la.

Le socle est installé pour les modèles dont la taille de l'écran est de 40 pouces ou plus.

## **Installation du kit de montage mural**

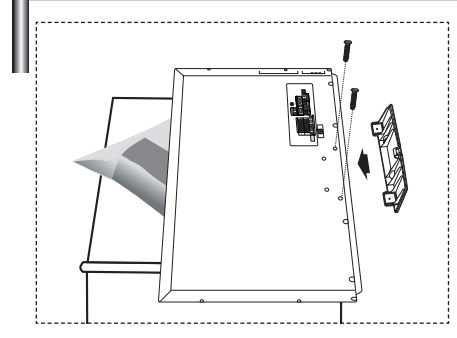

Les accessoires de montage mural (vendus séparément) vous permettent de fixer votre téléviseur au mur.

Pour plus d'informations sur l'installation du kit de montage mural, reportez-vous aux instructions fournies avec les composants du kit.

Faites appel à un technicien pour obtenir de l'assistance lors de l'installation du support mural.

Samsung Electronics n'est pas responsable de tout dommage au produit ou toute blessure sur vous-même ou une autre personne si vous choisissez d'installer le téléviseur vous-même.

 $\geq$  Enlevez le support, bouchez l'orifice de la base et fermez à l'aide de deux vis.

Français-2

## **Présentation du panneau de commande**

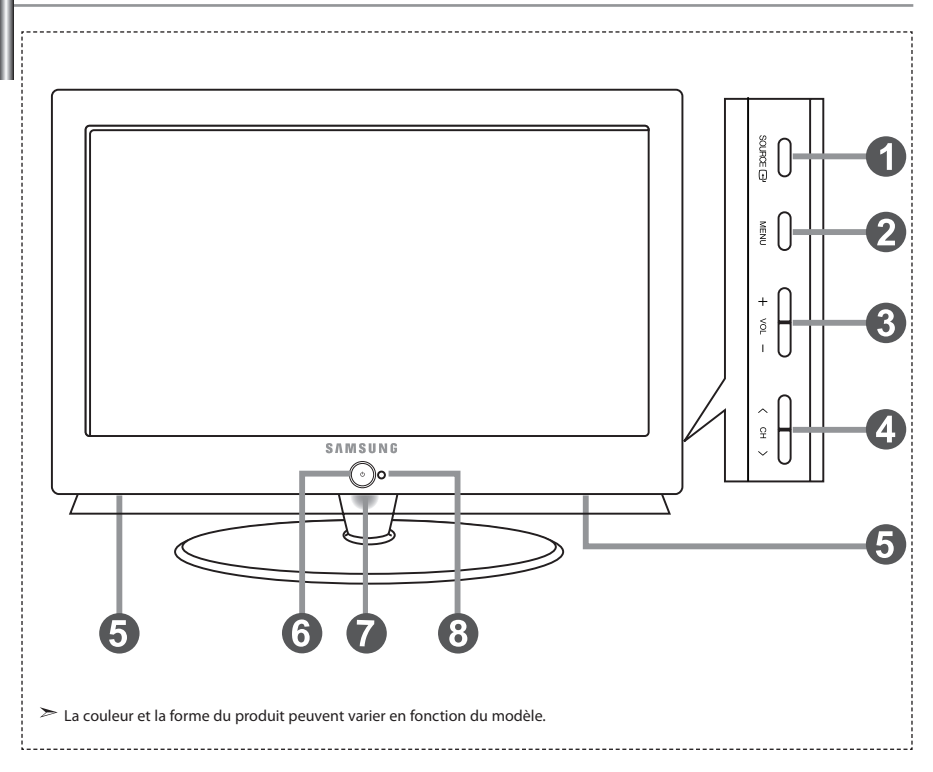

#### **O** SOURCE *B*

Bascule entre toutes les sources d'entrée disponibles. (TV, AV1, AV2, S-Vidéo, Composant1, Composant2, PC, HDMI1, HDMI2). Dans le menu à l'écran, utilisez ce bouton de la même manière que le bouton **ENTER** de la télécommande.

#### **MENU**

 Appuyez sur ce bouton pour afficher le menu des fonctions de votre téléviseur.

#### $\odot$  + VOL $-$

Appuyez pour diminuer ou augmenter le volume. Dans le menu à l'écran, utilisez les boutons

- $+$  VOL $-$  de la même manière que les boutons
- et de la télécommande.

#### $@<$  CH  $>$

Pour changer de canal. Dans le menu à l'écran, utilisez les boutons

de la même manière que les boutons ▼ et ▲ de la télécommande.

 (Vous pouvez allumer votre téléviseur sans votre télécommande à l'aide de ces boutons.)

#### **Enceintes**

**(Alimentation)**

Appuyez sur ce bouton pour allumer ou éteindre le téléviseur.

#### **Voyant d'alimentation**

Clignote puis s'arrête lorsque le téléviseur est allumé. S'allume en mode Veille.

#### **Capteur de la télécommande**

Dirigez la télécommande vers ce point du téléviseur.

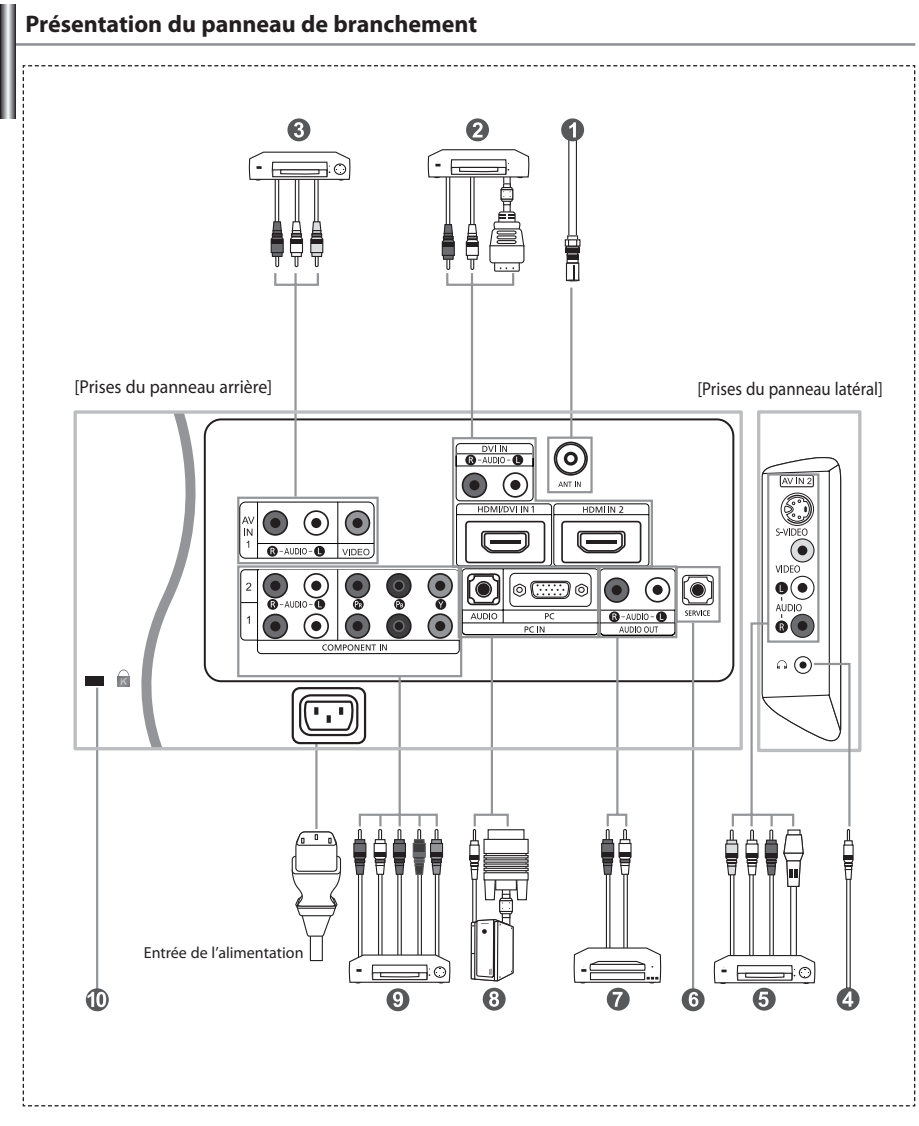

Lorsque vous raccordez un appareil externe au téléviseur, assurez-vous que l'appareil est arrêté.

Lorsque vous connectez un périphérique externe, faites correspondre les couleurs du terminal de connexion et du câble.

#### *Branchement à un réseau de télévision câblé ou hertzien*

Afin d'afficher correctement les canaux de télévision, un signal doit être reçu par le téléviseur/moniteur depuis l'une des sources suivantes:

- Une antenne extérieure / Un réseau de télévision câblée / Un réseau satellite

#### *Branchement HDMI/DVI (HDMI/DVI IN 1, HDMI IN 2)*

- Prend en charge les connexions entre des périphériques audio/vidéo compatibles HDMI (boîtiers déCodeurs, lecteurs DVD, récepteurs AV et moniteurs).
- Aucune connexion audio supplémentaire n'est requise pour une connexion HDMI HDMI.
- Qu'est-ce que HDMI ?
	- "High Definition Multimedia Interface" permet la transmission de données vidéo numériques haute définition et plusieurs canaux de son numérique (5.1 canaux).
	- La borne HDMI/DVI gère les connexions DVI vers un périphérique étendu avec le câble approprié (non fourni). La différence entre HDMI et DVI est que le périphérique HDMI est plus petit, est équipé de la fonction
	- de codage HDCP (High Bandwidth Digital Copy Protection), et gère le son numérique multicanal.
- Utilisez le câble DVI vers HDMI ou le raccord DVI-HDMI pour cette connexion, et le terminal "R AUDIO L" DVI pour la sortie audio.
	- Lorsque vous connectez ce produit à un déCodeur, un lecteur DVD, une console de jeu, etc. via HDMI ou DVI, veillez à le définir dans un mode compatible avec une sortie vidéo, comme illustré dans le tableau ci-dessous.
- Dans le cas contraire, vous risquez une distorsion, rupture ou absence d'image. Modes pris en charge pour HDMI/DVI ou Composant

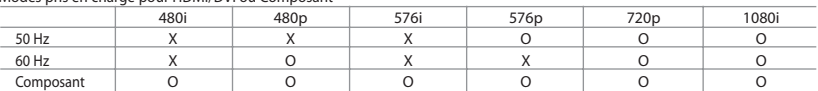

 - N'essayez pas de relier le connecteur HDMI/DVI à un PC ou une carte graphique pour ordinateur portable. (Cela afficherait un écran vide)

#### *Branchement d'un boîtier déCodeur, d'un magnétoscope ou d'un lecteur DVD*

- Connectez le câble SCART (en option) du magnétoscope ou du lecteur DVD au connecteur SCART de ces appareils. - Si vous souhaitez brancher en même temps le boîtier déCodeur et le magnétoscope (ou lecteur de DVD), branchez ces appareils ensemble puis connectez le magnétoscope (ou le lecteur de DVD) à votre poste.

#### *Branchement de périphériques audio/vidéo externes*

- Connectez le câble RCA (en option) ou S-VIDEO (en option) à un périphérique A/V externe approprié tel qu'un magnétoscope,un lecteur DVD ou un caméscope.
- Connectez les câbles audio RCA (en option) au connecteur "R AUDIO L" situé à l'arrière de votre poste et aux connecteurs de sortie audio correspondants sur le périphérique A/V.
- Vous pouvez brancher un casque à la prise casque ( ) située à l'arrière du téléviseur/moniteur. Lorsque le casque est branché, les haut parleurs intégrés n'émettent plus de son.

#### *MAINTENANCE*

Connexion de maintenance pour ingénieur de maintenance qualifié.

#### *Connexion de périphériques audio*

- Branchez les câbles audio RCA au connecteur "R - AUDIO - L" situé à l'arrière de votre poste et aux connecteurs d'entrée audio correspondants sur le système de cinéma à domicile avec amplificateur ou lecteur DVD.

#### *Branchement Ordinateur*

- Connectez le câble D-Sub (en option) au connecteur "PC (PC IN)" situé à l'arrière de votre poste et à la carte vidéo de votre ordinateur.
- Connectez le câble audio stéréo (en option) au connecteur "AUDIO (PC IN)" situé à l'arrière de votre poste et au connecteur "Audio Out" de la carte son de votre ordinateur.

#### *Branchement des périphériques composants (moniteur/lecteur DVD)*

- Connectez les câbles vidéo composante (en option) au connecteur composante ("PR", "PB", "Y") situé à l'arrière de votre poste et aux connecteurs de sortie vidéo composante correspondants sur le DTV/lecteur DVD.
- Si vous souhaitez brancher en même temps le boîtier déCodeur et le moniteur (ou le lecteur DVD), branchez ces appareils ensemble puis connectez le moniteur (ou le lecteur DVD) au connecteur composante ("PR", "PB", "Y") sur votre poste.

#### - Les connecteurs Y, PB et PR des périphériques composants (moniteur ou lecteur DVD) sont parfois appelés Y, B-Y et RY ou Y, Cb et Cr.

- Connectez les câbles audio RCA (en option) au connecteur "R AUDIO L" situé à l'arrière de votre poste et aux connecteurs de sortie audio correspondants sur le moniteur ou le lecteur DVD.
- Ce téléviseur LCD affiche une image optimale en mode 720p.
- Ce téléviseur LCD affiche une résolution d'image optimale en mode 1080i.

#### *Verrou Kensington*

- Le verrou Kensington (en option) est un dispositif utilisé pour fixer physiquement le système dans le cas d'une utilisation dans un endroit public.
- Pour utiliser un dispositif de verrouillage, contactez le revendeur de votre téléviseur.
- L'emplacement du "verrou Kensington" peut varier en fonction du modèle.

## **Présentation de la télécommande**

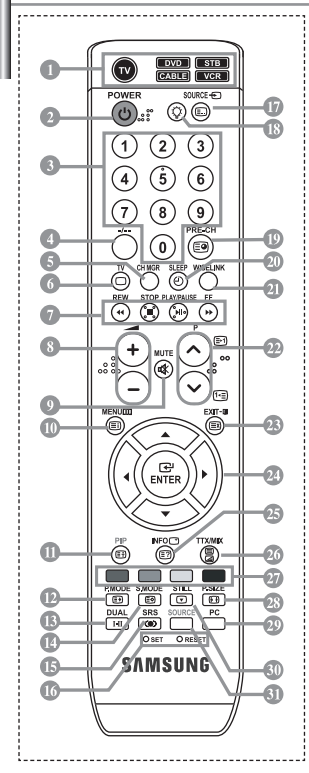

- Sélectionne un dispositif cible qui sera commandé par la télécommande Samsung (TV, DVD, STB, CABLE, VCR) (voir page 36~40)
- Bouton veille du téléviseur
- Boutons numériques d'accès direct aux chaînes Sélection des effets visuels
- Sélection de canaux à 1 ou 2 chiffres
- Il affiche "Gestionnaire de Chaînes" à l'écran.
- Permet d'accéder directement au mode TV
- Fonctions du magnétoscope/lecteur DVD (retour en arrière, arrêt, lecture/ pause, avance rapide)
- Augmenter le volume **A** Réduire le volume
- Arrêt temporaire du son
- Affichage des menus et confirmation des modifications
- Marche/Arrêt Image dans image (PIP)
- Sélection des effets visuels
- Sélection des effets sonores
- $\bullet$  Sélection du mode audio
- **CB** Sélection SRS TSXT
- **SET:** Réglage de 5 appareils différents : téléviseur, lecteur DVD, déCodeur, câble ou magnétoscope. **RESET:** Si la télécommande ne fonctionne

pas, changez les piles et appuyez sur le bouton "RESET" pendant 2 à 3 secondes.

- Sélection de la source d'entrée
- Lorsque vous appuyez sur ce bouton, certaines touches de la télécommande (par ex. les boutons de sélection d'un dispositif cible, du volume, des chaînes et MUTE) s'allument pendant quelques secondes, puis s'éteignent pour économiser de l'énergie. Cette fonction permet d'utiliser confortablement la télécommande dans l'obscurité.
- Canal précédent
- Arrêt automatique
- Cette fonction vous permet de charger des photos (JPEG) et des fichiers audio (MP3) enregistrés, puis de les afficher sur le téléviseur.
- <sup>2</sup> P⊙: Chaîne suivante P $\overline{Q}$ : Chaîne précédente
- Permet de quitter le menu à l'écran
- <sup>2</sup> Déplacement du curseur dans le menu
- Affiche les informations sur la diffusion en cours
- Sélection de la taille de l'image
- Permet d'accéder directement au mode PC.
- Gel de l'image
- Sélection de la source d'entrée

#### **Fonctions télétexte**

- **G** Sortir du Télétexte
- Index Télétexte
- *<sup>1</sup>* Pause Télétexte
- Sélection de la taille du Télétexte
- Mémorisation Télétexte
- Sélection du mode Télétexte (LISTE/FLOF)
- Page secondaire Télétexte
- *P* P**(**): Page Télétexte suivante P $\bar{\mathcal{Q}}$ : Page Télétexte précédente
- Annulation du Télétexte
- Affichage du Télétexte
- Vous pouvez également sélectionner Teletext, Double, ou Mix.
- Sélection de sujets Fastext
- Une lumière intense peut affecter le bon fonctionnement de la télécommande.
- Ceci est une télécommande spéciale destinée aux malvoyants. Elle dispose de points Braille sur les boutons Power, Channel et Volume.

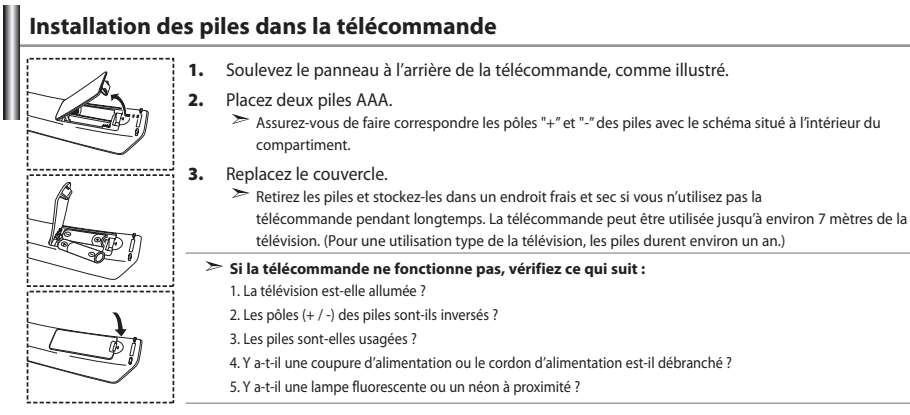

## **Mise en marche et arrêt**

## *Le câble relié au secteur est fixé à l'arrière du téléviseur/moniteur.*

- **1.** Relier le câble principal à la prise appropriée. L'indicateur de veille situé à l'avant du téléviseur s'allume.
- **2.** Appuyez sur le bouton  $\bigcirc$  à l'avant du téléviseur. > Vous pouvez également appuyer sur le bouton POWER (∪) ou le bouton TV (©) de la télécommande pour allumer le téléviseur. Le dernier programme que vous avez regardé est automatiquement re-sélectionné.
- **3.** Appuyez sur les boutons numériques (0~9) ou sur les boutons canal ( $\odot$ / $\odot$ ) de la télécommande, ou sur le bouton < cH > situé sur la droite du téléviseur. Lorsque vous allumez le téléviseur pour la première fois, vous devrez choisir la langue dans laquelle vous souhaitez que les
	- menus s'affichent.
- **4.** Pour éteindre votre téléviseur, appuyez de nouveau sur le bouton POWER  $\circ$ .

## **Mode de mise en veille de votre télévision**

*Ce mode permet de réduire la consommation électrique. Le mode veille peut être utile lorsque vous souhaitez éteindre temporairement (pendant un repas par exemple).*

- **1.** Appuyez sur le bouton **POWER** (<sup>1</sup>) de la télécommande. L'écran s'éteint et un indicateur de veille bleuV s'allume à l'avant de votre téléviseur.
- **2.** Pour mettre votre téléviseur sous tension, appuyez simplement sur le bouton **POWER** , les boutons numériques  $(0~9)$  ou le bouton canal  $(②/③)$ .
	- Ne laissez pas le téléviseur/moniteur en mode attente pendant de longues périodes (lorsque vous êtes en vacances par exemple). Il est conseillé de débrancher le téléviseur du secteur et de l'antenne.

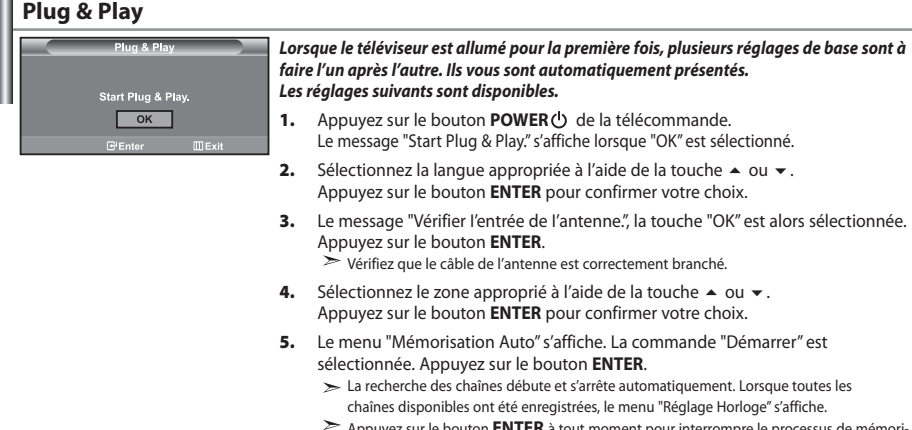

- Appuyez sur le bouton **ENTER** à tout moment pour interrompre le processus de mémorisation.
- **6.** Appuyez sur le bouton **ENTER**. Appuyez sur le bouton (ou ) pour passer des "Heure", "Minute" ou "am/pm". Définissez "Heure", "Minute" ou "am/pm" en appuyant sur les boutons  $\blacktriangle$  ou  $\blacktriangledown$ . Vous pouvez également régler les heures et les minutes en appuyant sur les touches numériques de la télécommande.
- **7.** Appuyez sur le bouton **ENTER** pour confirmer votre choix.

 **Langue:** Sélectionnez votre langue.

- **Zone:** Sélectionnez votre pays.
- **Mémorisation Auto:** Recherche et mémorise automatiquement les chaînes disponibles dans la zone locale.
- **Réglage Horloge:** Règle l'heure de l'horloge du téléviseur selon l'heure actuelle.

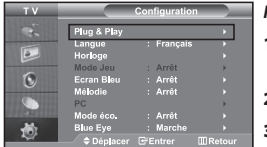

*Pour réinitialiser cette fonction…*

- **1.** Appuyez sur le bouton **MENU** pour afficher le menu. Appuyez sur le bouton ▲ ou ▼ pour sélectionner "Configuration", puis sur la touche **ENTER**.
- **2.** Appuyez de nouveau sur le bouton **ENTER** pour sélectionner "Plug & Play".
- **3.** Le message "Démarrer Plug & Play" s'affiche.

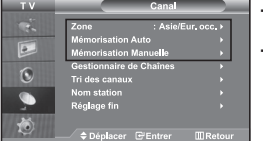

## **- Mémorisation automatique des chaînes**

**- Mémorisation manuelle des chaînes**

## **Mémorisation automatique des chaînes**

*Vous pouvez chercher les plages de fréquences disponibles par balayage (leur disponibilité dépend de votre pays). Il est possible que les numéros de programmes alloués automatiquement ne correspondent pas aux numéros de programmes souhaités ou actuels. Vous pouvez toutefois organiser les numéros manuellement et effacer les chaînes que vous ne souhaitez pas regarder.*

- **1.** Appuyez sur le bouton **MENU** pour afficher le menu. Appuyez sur le bouton  $\triangle$  ou  $\triangledown$  pour sélectionner "Canal", puis sur la touche **ENTER**.
- **2.** Appuyez sur le bouton **ENTER** pour sélectionner "Zone".
- **3.** Sélectionnez le pays approprié à l'aide de la touche  $\triangle$  ou  $\blacktriangledown$ . Appuyez sur le bouton **ENTER** pour confirmer votre choix.
- **4.** Appuyez sur le bouton ▲ ou ▼ pour sélectionner "Mémorisation Auto", puis sur la touche **ENTER**.
- **5.** Appuyez sur le bouton **ENTER**.
	- Le téléviseur commence la mémorisation de toutes les chaînes disponibles.
	- Appuyez sur le bouton **ENTER** à tout moment pour interrompre le processus de mémorisation et retourner au menu "Canal".
- **6.** Lorsque toutes les chaînes disponibles ont été enregistrées, le menu "Tri des canaux" s'affiche.

## **Mémorisation manuelle des chaînes**

*Vous pouvez mémoriser jusqu'à 100 chaînes, y compris celles reçues via les réseaux câblés. Lors de la mémorisation manuelle des chaînes, vous pouvez choisir :*

- *De mémoriser ou non chaque chaîne trouvée.*
- *Le numéro du programme qui vous servira à identifier chaque chaîne mémorisée.*
- **1.** Appuyez sur le bouton **MENU** pour afficher le menu. Appuyez sur le bouton  $\triangle$  ou  $\neq$  pour sélectionner "Canal", puis sur la touche **ENTER**.
- **2.** Appuyez sur le bouton ▲ ou ▼ pour sélectionner "Mémorisation Manuelle", puis sur la touche **ENTER**.
- **3.** Appuyez sur le bouton **ENTER** pour sélectionner "Programme".
- **4.** Pour attribuer un numéro de programme à un canal, vous pouvez trouver le chiffre correspondant en appuyant sur le bouton  $\triangle$  ou  $\triangledown$  puis appuyez sur le bouton **ENTER**. Vous pouvez également afficher un programme en appuyant sur les boutons numériques de la télécommande.
- **5.** Appuyez sur le bouton ▲ ou ▼ pour sélectionner "Système de Couleur", puis sur la touche **ENTER**.
- 6. Sélectionnez les couleurs normalisées voulues en appuyant de façon répétée sur la touche  $\triangle$  ou  $\blacktriangledown$ , puis sur la touche **ENTER**.
- **7.** Appuyez sur le bouton ▲ ou ▼ pour sélectionner "Système Sonore", puis sur la touche **ENTER**.
- **8.** Sélectionnez la norme audio voulue en appuyant de façon répétée sur la touche ▲ ou ▼, puis sur la touche **ENTER**. S'il n'y a aucun son ou si le son est anormal, re-sélectionnez la norme Son requise.
- **9.** Si vous connaissez le numéro de la chaîne à enregistrer, appuyez sur le bouton  $\triangle$  ou  $\blacktriangledown$  pour sélectionner "Canal". Appuyez sur le bouton **ENTER***.* Sélectionnez **C** (Chaîne par voie hertzienne) ou **S** (Chaîne câblée) en appuyant sur le bouton ▲ ou ▼. Appuyez sur la touche  $\rightarrow$  pour sélectionner la chaîne. Sélectionnez le numéro de votre choix en appuyant sur le bouton  $\triangle$  ou  $\blacktriangledown$  puis appuyez sur le bouton **ENTER**. Mode des chaînes : **P** (Mode Programme), **C** (Mode chaîne par voie hertzienne), **S** (Mode chaîne câblée)

Vous pouvez également choisir une chaîne en appuyant sur la touche correspondante de la télécommande.

- **10.** Si vous ne connaissez pas les numéros des chaînes, appuyez sur le bouton ▲ ou ▼ pour sélectionner "Recherche". Appuyez sur le bouton **ENTER**. Effectuez la recherche à l'aide des boutons  $\blacktriangle$  ou  $\blacktriangledown$ , puis appuyez sur le bouton **ENTER**.
- 11. Appuyez sur le bouton  $\triangle$  ou  $\blacktriangledown$  pour sélectionner "Mémoriser". Appuyez sur le bouton **ENTER** pour sélectionner "OK".
- **12.** Répétez les étapes **3** à **11** pour chaque canal à mémoriser.

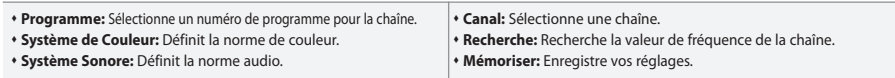

## **Réglage de Gestionnaire de Chaînes**

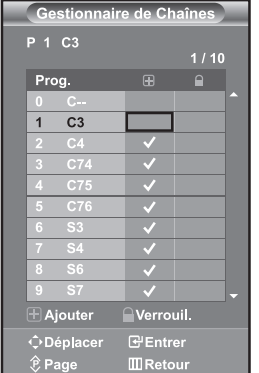

#### *Réglez les chaînes selon vos préférences.*

*Vous pouvez aisément supprimer, ajouter ou verrouiller la chaîne de votre choix.*

- **1.** Appuyez sur le bouton **MENU** pour afficher le menu. Appuyez sur le bouton  $\triangle$  ou  $\blacktriangledown$  pour sélectionner "Canal", puis sur la touche **ENTER**.
- **2.** Appuyez sur le bouton ▲ ou ▼ pour sélectionner "Gestionnaire de Chaînes", puis sur la touche **ENTER**.
- **3.** Appuyez sur le bouton **ENTER** pour sélectionner "Gestionnaire de Chaînes".
- **4.** Appuyez sur le bouton  $\triangleright$  pour sélectionner la ligne " $\bigoplus$ ".
- **5.** Appuyez sur le bouton  $\triangle$  ou  $\triangledown$  pour sélectionner la chaîne à supprimer, puis appuyez sur le bouton **ENTER** pour l'annuler.
- **6.** Répétez les étapes **5** pour chaque chaîne à sélectionner ou à annuler.
- **7.** Appuyez sur le bouton **EXIT** pour quitter le menu.
	- " est activé lorsque "Verrouillage Parental" est défini sur "Arrêt".

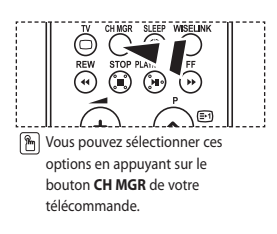

## **Activation du verrouillage parental**

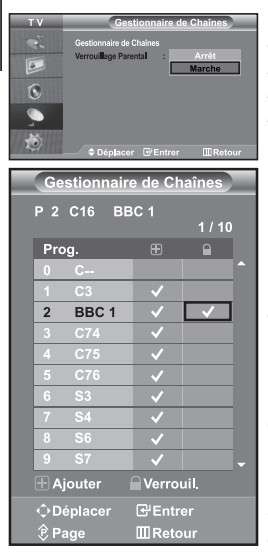

*Cette fonction vous permet d'empêcher que des utilisateurs non autorisés, tels que des enfants, regardent des programmes inappropriés en désactivant la vidéo et l'audio. Le verrouillage parental ne peut pas être désactivée à l'aide des boutons du panneau latéral. La télécommande étant le seul moyen de désactiver la sécurité enfant, gardezla hors de portée des enfants.*

- **1.** Appuyez sur le bouton **MENU** pour afficher le menu. Appuyez sur le bouton  $\triangle$  ou  $\blacktriangledown$  pour sélectionner "Canal", puis sur la touche **ENTER**.
- **2.** Appuyez sur le bouton  $\triangle$  ou  $\triangledown$  pour sélectionner "Gestionnaire de Chaînes", puis sur la touche **ENTER**.
- **3.** Appuyez sur le bouton  $\triangle$  ou  $\triangledown$  pour sélectionner "Verrouillage Parental", puis sur la touche **ENTER**.
- **4.** Appuyez sur le bouton ▲ ou ▼ pour sélectionner "Marche". Appuyez sur le bouton **ENTER**.
- **5.** Appuyez sur le bouton  $\triangle$  ou  $\triangledown$  pour sélectionner "Gestionnaire de Chaînes", puis sur la touche **ENTER**.
- **6.** Appuyez sur le bouton  $\triangleright$  pour sélectionner la ligne " $\bigcap$ ".
- **7.** Appuyez sur le bouton  $\triangle$  ou  $\triangledown$  pour sélectionner les chaînes à verrouiller, puis appuyez sur le bouton **ENTER**.
- **8.** Répétez les étapes **7** pour chaque chaîne à verrouiller ou à déverrouiller.
- **9.** Appuyez sur le bouton **EXIT** pour quitter le menu.
- Sélectionnez "Marche" ou "Arrêt" dans "Verrouillage Parental" pour activer ou désactiver les chaînes sélectionnées comme " $\bigoplus$ ".

## **Organisation des canaux mémorisés**

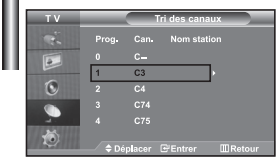

*Organisation des canaux mémorisés:*

- *Changer l'ordre numérique dans lequel ces chaînes ont été automatiquement mémorisées.*
- *Attribuer des numéros facilement mémorisables aux chaînes que vous regardez le plus souvent.*
- **1.** Appuyez sur le bouton **MENU** pour afficher le menu. Appuyez sur le bouton ▲ ou ▼ pour sélectionner "Canal", puis sur la touche **ENTER**.
- **2.** Appuyez sur le bouton  $\triangle$  ou  $\triangledown$  pour sélectionner "Tri des canaux", puis sur la touche **ENTER**.
- **3.** Sélectionnez le numéro de la chaîne à modifier en appuyant de façon répétée sur la touche ▲ ou ▼. Appuyez sur le bouton **ENTER**.
	- Le numéro et le nom de la chaîne sélectionnée sont basculés sur la droite.
- **4.** Appuyez sur le bouton ▲ ou ▼ pour déplacer la chaîne à l'emplacement souhaité, puis appuyez sur le bouton **ENTER**.
	- La chaîne sélectionnée est échangée avec celle mémorisée auparavant avec le numéro choisi.
- **5.** Répétez les étapes **3** à **4** pour classer une autre chaîne.
- **6.** Appuyez sur le bouton **EXIT** pour quitter le menu.

## **Attribution de noms aux canaux**

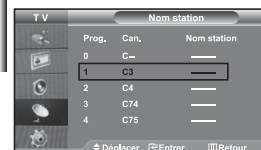

*Les noms de chaînes sont attribués automatiquement lorsque les informations des chaînes sont émises. Ces noms peuvent être changés, vous autorisant à attribuer de nouveaux noms.*

- **1.** Appuyez sur le bouton **MENU** pour afficher le menu. Appuyez sur le bouton  $\triangle$  ou  $\blacktriangledown$  pour sélectionner "Canal", puis sur la touche **ENTER**.
- **2.** Appuyez sur le bouton ▲ ou ▼ pour sélectionner "Nom station", puis sur la touche **ENTER**.
- **3.** Si nécessaire, sélectionnez la chaîne à renommer à l'aide de la touche ▲ ou ▼. Appuyez sur le bouton **ENTER**.

La barre de sélection s'affiche autour de la zone de nom.

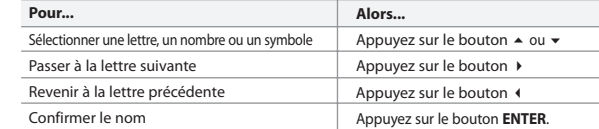

 $\blacktriangleright$  Les caractères disponibles sont :

Les lettres de l'alphabet (A~Z) / Les nombres (0~9) / Les caractères spéciaux ( -, espace)

- **5.** Répétez les étapes **3** à **4** pour le nouveau nom attribué à chaque chaîne.
- **6.** Appuyez sur le bouton **EXIT** pour quitter le menu.

## **Réception nette des chaînes grâce au réglage fin**

**4.** 

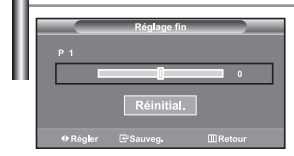

*Utilisez la syntonisation précise pour régler manuellement une chaîne spécifique en vue d'une réception optimale.*

- **1.** Utilisez le pavé numérique pour sélectionner directement la chaîne à régler.
- **2.** Appuyez sur le bouton **MENU** pour afficher le menu. Appuyez sur le bouton  $\triangle$  ou  $\blacktriangledown$  pour sélectionner "Canal", puis sur la touche **ENTER**.
- **3.** Appuyez sur le bouton  $\triangle$  ou  $\triangledown$  pour sélectionner "Réglage fin", puis sur la touche **ENTER**.
- **4.** Appuyez sur le bouton  $\triangleleft$  ou  $\triangleright$  pour effectuer une syntonisation précise. Appuyez sur le bouton **ENTER**.
- **5.** Appuyez sur le bouton **EXIT** pour quitter le menu.
- Les chaînes réglées et mémorisées sont repérées par un astérisque "\*" placé à droite de leur numéro dans la bannière des chaînes. Le numéro de la chaîne devient rouge.
- > Pour réinitialiser le réglage, sélectionnez "Réinitial". à l'aide de la touche ▲ ou ▼, puis appuyez sur la touche **ENTER**.

## **Modification de l'image standard**

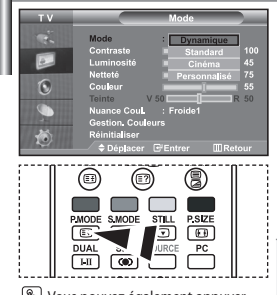

**M** Vous pouvez également appuver sur le bouton **P.MODE** de la télécommande pour sélectionner l'une des configurations d'image.

*Vous pouvez sélectionner le type d'image qui correspond le mieux à vos exigences d'affichage.*

- **1.** Appuyez sur le bouton **MENU** pour afficher le menu. Appuyez sur le bouton  $\triangle$  ou  $\blacktriangledown$  pour sélectionner "Image", puis sur la touche **ENTER**.
- **2.** Appuyez de nouveau sur le bouton **ENTER** pour sélectionner "Mode". Appuyez sur le bouton **ENTER**.
- **3.** Appuyez sur le bouton  $\triangle$  ou  $\triangledown$  pour sélectionner l'effet visuel désiré. Appuyez sur le bouton **ENTER**.
- **4.** Appuyez sur le bouton **EXIT** pour quitter le menu.
- **Dynamique:** Sélectionne l'affichage des images en haute définition, pour une pièce claire.
- **Standard:** Sélectionne l'affichage des images de manière optimale, pour un environnement normal.
- **Cinéma:** Sélectionne l'affichage des images dans des conditions optimales pour une pièce sombre.
- **Personnalisé:** Permet de consulter vos paramètres d'affichage favoris. (Reportez-vous à "Réglage de l'image personnalisée")
- Le mode Image doit être réglé séparément pour chaque source d'entrée.
	- Vous pouvez rétablir les paramètres d'image par défaut (usine) en appuyant sur "Réinitialiser". (Reportez-vous à "Rétablir les paramètres de réglage de l'image d'usine." page 13)

## **Réglage de l'image personnalisée**

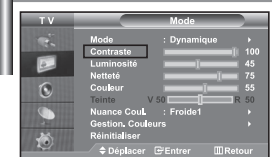

*Votre téléviseur dispose de plusieurs réglages qui vous permettent de contrôler la qualité de l'image.*

- **1.** Pour sélectionner l'effet visuel souhaité, observez les instructions **1** à **3** dans la section "Modification de l'image standard".
- **2.** Appuyez sur le bouton ▲ ou ▼ pour sélectionner un élément particulier. Appuyez sur le bouton **ENTER**.
- **3.** Appuyez sur le bouton  $\triangleleft$  ou  $\triangleright$  pour augmenter ou diminuer la valeur d'un élément particulier. Appuyez sur le bouton **ENTER**.
- **4.** Appuyez sur le bouton **EXIT** pour quitter le menu.
	- **Contraste:** Règle le degré de luminosité (clair/sombre) entre les objets et l'arrière-plan.
- **Luminosité:** Règle la luminosité de l'écran entier.
- **Netteté:** Règle le contour des objets afin d'augmenter ou de diminuer leur netteté.
- **Couleur:** Règle les couleurs afin de les éclaircir ou de les assombrir.
- **Teinte (NTSC uniquement):** Ajuste la couleur des objets, les rendant plus rouges ou plus verts, pour les rendre plus naturels.
- Les valeurs configurées sont stockées en fonction du mode d'image sélectionné.
- En mode PC, seuls "Contraste", "Luminosité" et "Couleur" peuvent être réglés

## **Changement de la nuance de couleur**

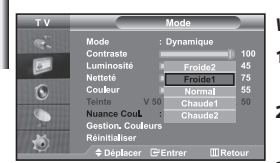

#### *Vous pouvez sélectionner la nuance de couleur qui vous convient le mieux.*

- **1.** Pour sélectionner l'effet visuel souhaité, observez les instructions **1** à **3** dans la section "Modification de l'image standard" à la page 12.
- **2.** Appuyez sur le bouton ▲ ou ▼ pour sélectionner "Nuance Coul.", puis sur la touche **ENTER**.
- **3.** Appuyez sur le bouton  $\triangle$  ou  $\triangledown$  pour sélectionner le paramètre de nuance de couleur désiré. Appuyez sur le bouton **ENTER**.
- **4.** Appuyez sur le bouton **EXIT** pour quitter le menu.

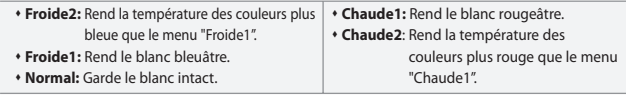

- Les valeurs configurées sont stockées en fonction du mode d'image sélecti
- En mode PC, seuls "Contraste", "Luminosité" et "Couleur" peuvent être réglés

#### **Réglage des nuances de couleur avec le composant Couleur préférée**

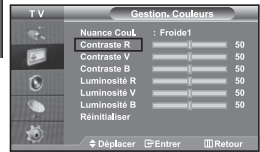

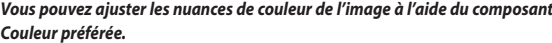

- **1.** Pour sélectionner l'effet visuel souhaité, observez les instructions **1** à **3** dans la section "Modification de l'image standard" à la page 12.
- **2.** Appuyez sur le bouton ▲ ou ▼ pour sélectionner "Gestion. Couleurs", puis sur la touche **ENTER**.
- **3.** Appuyez sur le bouton  $\triangle$  ou  $\triangledown$  pour sélectionner un élément spécifique. Appuyez sur le bouton **ENTER**.
- **4.** Appuyez sur le bouton ou ▶ pour augmenter ou diminuer la valeur d'un élément spécifique. Appuyez sur le bouton **ENTER**.
- **5.** Appuyez sur le bouton **EXIT** pour quitter le menu.
- **Contraste R:** Eclaircit ou intensifie le composant rouge de la bordure entre les objets et l'arrière-plan.
- **Contraste V:** Eclaircit ou intensifie le composant vert de la bordure entre les objets et l'arrière-plan.
- **Contraste B:** Eclaircit ou intensifie le composant bleu de la bordure entre les objets et l'arrière-plan.
- **Luminosité R:** Ajuste la luminosité du composant rouge sur l'ensemble de l'écran.
- **Luminosité V:** Ajuste la luminosité du composant vert sur l'ensemble de l'écran.
- **Luminosité B:** Ajuste la luminosité du composant bleu sur l'ensemble de l'écran.
- **Réinitialiser:** Rétablit la valeur par défaut de tous les paramètres.

Vous ne pouvez pas sélectionner "Nuance coul." dans le "Gestion. Couleurs".

#### **Rétablir les paramètres de réglage de l'image d'usine.**

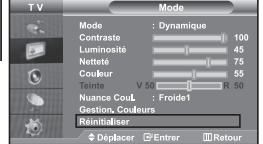

## *Vous pouvez rétablir les réglages de l'image définis par défaut en usine.*

- **1.** Pour sélectionner l'effet visuel souhaité, observez les instructions **1** à **3** dans la section "Modification de l'image standard" à la page 12.
- **2.** Appuyez sur le bouton ▲ ou ▼ pour sélectionner "Réinitialiser", puis sur la touche **ENTER**.
- **3.** Appuyez sur le bouton **EXIT** pour quitter le menu.
- La fonction "Réinitialiser" réinitialise chaque mode d'image.

## **Changement de la taille de l'image**

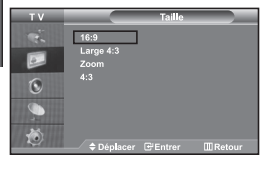

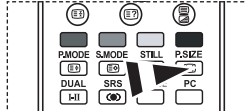

**M** Vous pouvez également choisir ces options en appuyant sur la touche **P.SIZE** de la

*Vous pouvez sélectionner la taille d'image qui correspond le mieux à vos exigences d'affichage.*

- **1.** Appuyez sur le bouton **MENU** pour afficher le menu. Appuyez sur le bouton  $\triangle$  ou  $\blacktriangledown$  pour sélectionner "Image", puis sur la touche **ENTER**.
- **2.** Appuyez sur le bouton  $\triangle$  ou  $\triangledown$  pour sélectionner "Taille", puis sur la touche **ENTER**.
- **3.** Sélectionnez l'option voulue en appuyant sur le bouton  $\triangle$  ou  $\blacktriangledown$ . Appuyez sur le bouton **ENTER**.
- **4.** Appuyez sur le bouton **EXIT** pour quitter le menu.
	- **16:9 :** Règle le format d'image en mode 16:9, approprié pour un DVD ou une diffusion en format large.
- **Large 4:3 :** Donnez à l'image une taille supérieure à 4:3.
- **Zoom :** Agrandit l'image au format 16/9 (dans le sens vertical) à la taille de l'écran.
- **4:3 :** Il s'agit du réglage par défaut pour un film sur vidéo ou une diffusion normale.
- télécommande. En mode PC, seul les modes "16:9" et "4:3" peuvent être réglés.
	- **Zoom :** Sélectionnez a l'aide de la touche (ou ). Utilisez les touches ▲ ou ▼ pour monter ou descendre l'image. Après avoir sélectionné **par les touches** ▲ ou ▼ pour agrandir ou réduire le format de l'image dans le sens vertical.
	- **Earge 4:3 :** Déplacez l'affichage vers le haut ou le bas à l'aide du bouton ▲ ou ▼ après avoir sélectionné **en appuyant sur le bouton >** ou **ENTER**.

## **Sélection du format de l'image**

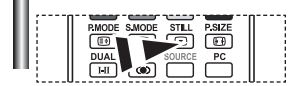

*Appuyez sur le bouton STILL pour transformer une image mouvante en une image fixe. Appuyez à nouveau pour annuler.*

## **Réduction du bruit numérique**

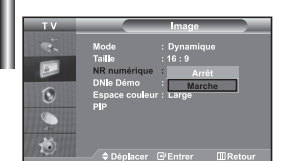

*Si le signal reçu par votre téléviseur est faible, vous pouvez activer cette fonction pour réduire les parasites et les réverbérations apparaissant à l'écran.*

- **1.** Appuyez sur le bouton **MENU** pour afficher le menu. Appuyez sur le bouton ▲ ou ▼ pour sélectionner "Image", puis sur la touche **ENTER**.
- **2.** Appuyez sur le bouton ▲ ou ▼ pour sélectionner "NR numérique", puis sur la touche **ENTER**.
- **3.** Appuyez sur le bouton ▲ ou ▼ pour sélectionner "Marche" ou "Arrêt". Appuyez sur le bouton **ENTER**.
- **4.** Appuyez sur le bouton **EXIT** pour quitter le menu.

## **DNle Démo (Digital Natural Image engine)**

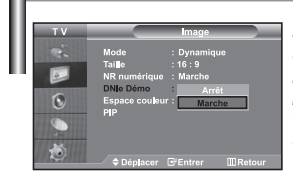

*La nouvelle technologie de Samsung vous apporte des images plus détaillées avec une amélioration des contrastes et des blancs.* 

*Le nouvel algorithme de compensation d'images vous donne une image plus lumineuse et plus claire. La technologie DNIe adaptera tous les signaux à votre vue, quels qu'ils soient. Vous pouvez apprécier l'amélioration de l'image par la technologie DNIe en activant le mode "DNle Démo".*

- **1.** Appuyez sur le bouton **MENU** pour afficher le menu. Appuyez sur le bouton  $\triangle$  ou  $\blacktriangledown$  pour sélectionner "Image", puis sur la touche **ENTER**.
- **2.** Appuyez sur le bouton ▲ ou ▼ pour sélectionner "DNle Démo", puis sur la touche **ENTER**.
- **3.** Appuyez sur le bouton ▲ ou ▼ pour sélectionner "Marche" ou "Arrêt". Appuyez sur le bouton **ENTER**.
- **4.** Appuyez sur le bouton **EXIT** pour quitter le menu.
- $\geq$  Ces fonctions ne sont pas disponibles en mode PC.
- $\geq$  La fonction DNIe Démo est destinée à illustrer la différence avant et après application de la technologie DNle.
- Par défaut, le produit affiche les images en mode DNle.

## **Modification de l'espace couleur**

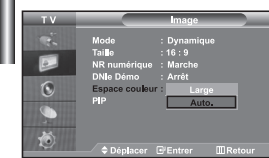

*L'espace couleur est une matrice de couleurs composée de rouge, de vert et de bleu. Sélectionnez votre espace couleur préféré et appréciez le monde de la couleur naturelle.*

- **1.** Appuyez sur le bouton **MENU** pour afficher le menu. Appuyez sur le bouton  $\triangle$  ou  $\blacktriangledown$  pour sélectionner "Image", puis sur la touche **ENTER**.
- **2.** Appuyez sur le bouton  $\triangle$  ou  $\triangledown$  pour sélectionner "Espace couleur", puis sur la touche **ENTER**.
- **3.** Appuyez sur le bouton ▲ ou ▼ pour sélectionner "Large" ou "Auto.". Appuyez sur le bouton **ENTER**.
- **4.** Appuyez sur le bouton **EXIT** pour quitter le menu.
	- **Large :** L'espace couleur large offre une nuance de couleur foncée et riche.
	- **Auto. :** L'espace couleur auto règle automatiquement la nuance de couleur naturelle basée sur les images sources.

## **Affichage de l'Image dans l'image (PIP)**

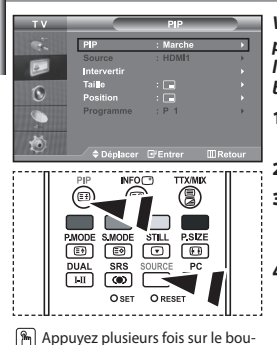

ton **PIP** de la télécommande pour activer ou désactiver le mode "PIP".

*Vous pouvez afficher une image secondaire dans l'image principale du programme télévisé ou de l'entrée vidéo. De cette manière, vous pouvez regarder le programme télévisé ou l'entrée vidéo depuis n'importe quel équipement branché tout en regardant l'image principale.*

- **1.** Appuyez sur le bouton **MENU** pour afficher le menu. Appuyez sur le bouton  $\triangle$  ou  $\blacktriangledown$  pour sélectionner "Image", puis sur la touche **ENTER**.
- **2.** Appuyez sur le bouton ▲ ou ▼ pour sélectionner "PIP", puis sur la touche **ENTER**.
- **3.** Appuyez sur le bouton **ENTER**. Appuyez sur le bouton  $\triangle$  ou  $\triangle$  pour sélectionner "Marche", puis sur la touche **ENTER**.
	- Si la fonction PIP est activée, la taille de l'image principale est définie sur "16:9".
- **4.** Appuyez sur le bouton ▲ ou ▼ pour sélectionner "Source", puis sur la touche **ENTER**. Sélectionnez la Source de l'image secondaire en appuyant sur le bouton  $\triangle$  ou  $\triangleright$  puis appuyez sur le bouton **ENTER**.
	-
	- L'image secondaire peut provenir de différentes sources, selon le réglage de l'image principale.
- **5.** Appuyez sur le bouton  $\triangle$  ou  $\triangledown$  pour sélectionner "Intervertir". Pour intervertir l'image principale et l'image secondaire, sélectionnez l'option "Intervertir", puis appuyez sur le bouton **ENTER**.
	- L'image principale et l'image secondaire permutent.
	- Si l'image principale est en mode "PC", l'option "Intervertir" n'est pas accessible.
- **6.** Appuyez sur le bouton ▲ ou ▼ pour sélectionner le paramètre "Taille" de l'image secondaire puis appuyez sur le bouton **ENTER**. Sélectionnez la taille de l'image secondaire à l'aide du bouton  $\triangleq$  ou  $\blacktriangledown$ , puis appuyez sur le bouton **ENTER**.

Si l'image principale est en mode "PC", l'option "Taille" n'est pas accessible.

- **7.** Appuyez sur le bouton ▲ ou ▼ pour sélectionner "Position", puis sur la touche **ENTER**. Sélectionnez la Source de l'image secondaire en appuyant sur le bouton  $\triangle$  ou  $\triangledown$  puis appuyez sur le bouton **ENTER**.
- **8.** Appuyez sur le bouton ▲ ou ▼ pour sélectionner "Programme", puis sur la touche **ENTER**. Vous pouvez sélectionner le canal que vous souhaitez voir en image secondaire en appuyant sur le bouton  $\triangleq$  ou  $\blacktriangledown$ . Appuyez sur le bouton **ENTER**.
	- Le "Programme" peut être actif lorsque l'image secondaire est définie sur TV.
- **9.** Appuyez sur le bouton **EXIT** pour quitter le menu.
- Il est possible que l'image affichée dans la fenêtre PIP soit légèrement déformée lorsque vous utilisez la fenêtre principale pour diffuser un jeu vidéo ou du karaoké.

**Source:** Permet de sélectionner la source de l'image secondaire.

- **Intervertir:** Pour faire alterner l'image principale et l'image secondaire.
- **Taille:** permet de sélectionner la taille de l'image secondaire.
- **Position:** Permet de déplacer l'image secondaire.
- **Programme:** Permet de déplacer l'image secondaire.

Paramètres PIP (**O**: PIP activé, **X**: PIP désactivé)

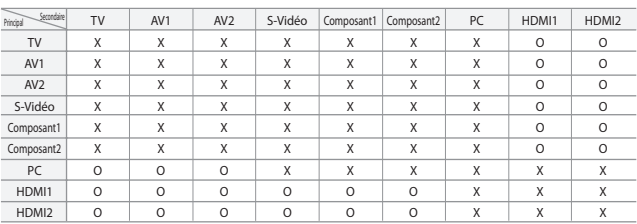

## **Changement de la norme Son**

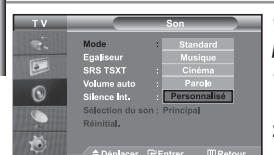

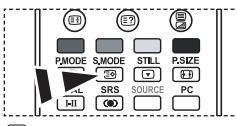

**B** Vous pouvez également sélectionner ces options en appuyant simplement sur le bouton **S.MODE** de la télécommande.

*Vous pouvez sélectionner le type d'effet sonore souhaité lorsque vous regardez un programme donné.*

- **1.** Appuyez sur le bouton **MENU** pour afficher le menu. Appuyez sur le bouton ▲ ou ▼ pour sélectionner "Son", puis sur la touche **ENTER**.
- **2.** Appuyez de nouveau sur le bouton **ENTER** pour sélectionner "Mode".
- **3.** Sélectionnez l'effet sonore voulu en appuyant de façon répétée sur la touche ▲ ou ▼, puis sur la touche **ENTER**.
- **4.** Appuyez sur le bouton **EXIT** pour quitter le menu.
- **Standard:** Sélectionne le mode audio normal.
- **Musique:** Privilégie la musique par rapport à la voix.
- **Cinéma:** Fournit un son riche et vif pour les films.
- **Parole:** Privilégie la voix par rapport aux autres sons.
- **Personnalisé:** Sélectionne vos réglages audio personnalisés.
	- (Reportez-vous à "Réglage des paramètres du son")

## **Réglage des paramètres du son**

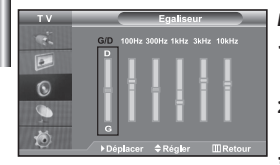

#### *Les paramètres du son peuvent être réglés selon vos préférences personnelles.*

- **1.** Appuyez sur le bouton **MENU** pour afficher le menu. Appuyez sur le bouton  $\triangle$  ou  $\triangledown$  pour sélectionner "Son", puis sur la touche **ENTER**.
- **2.** Appuyez sur le bouton ▲ ou ▼ pour sélectionner "Égaliseur", puis sur la touche **ENTER**.
- **3.** Appuyez sur le bouton ◀ ou ▶ pour sélectionner un élément particulier. Appuyez sur le bouton **ENTER**.
- **4.** Appuyez sur le bouton ▲ ou ▼ pour effectuer le réglage souhaité. Appuyez sur le bouton **ENTER**.
- **5.** Appuyez sur le bouton **EXIT** pour quitter le menu.
- Si vous modifiez ces paramètres, le mode audio bascule automatiquement sur "Personnalisé".

## **Paramétrage de la technologie TruSurround XT (SRS TSXT)**

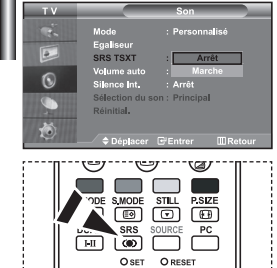

 Vous pouvez également paramétrer ces options en appuyant sur la touche **SRS** de *La technologie TruSurround XT est une technologie SRS brevetée qui répond au problème de lecture des contenus multicanaux 5.1 sur deux haut-parleurs. La technologie TruSurround garantit un son surround virtuel d'une exceptionnelle qualité sur tout système de lecture à deux haut-parleurs, dont les haut-parleurs du téléviseur. Cette technologie est entièrement compatible avec tous les formats multicanaux.*

- **1.** Appuyez sur le bouton **MENU** pour afficher le menu. Appuyez sur le bouton **←** ou **▼** pour sélectionner "Son", puis sur la touche **ENTER**.
- **2.** Appuyez sur le bouton ▲ ou ▼ pour sélectionner "SRS TSXT", puis sur la touche **ENTER**.
- **3.** Appuyez sur le bouton ▲ ou ▼ pour sélectionner "Marche" ou "Arrêt". Appuyez sur le bouton **ENTER**.
- **4.** Appuyez sur le bouton **EXIT** pour quitter le menu.

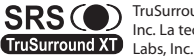

la télécommande.<br>
Subs, TruSurround XT, SRS et le symbole **O** sont des marques de SRS Labs, Inc. La technologie TruSurround XT est intégrée sous licence de SRS

## **Réglage automatique du volume**

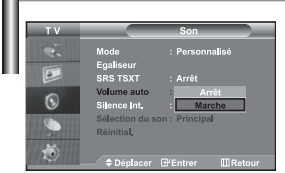

*Chaque station de radiodiffusion possède ses propres conditions d'émission de signal. Il vous faut alors régler le volume à chaque fois que vous changez de chaîne. Cette fonction vous permet de régler automatiquement le volume de la chaîne désirée en réduisant la puissance sonore lorsque le signal de modulation est élevé ou en augmentant la puissance sonore lorsque le signal de modulation est faible.*

- **1.** Appuyez sur le bouton **MENU** pour afficher le menu. Appuyez sur le bouton  $\triangle$  ou  $\blacktriangledown$  pour sélectionner "Son", puis sur la touche **ENTER**.
- **2.** Appuyez sur le bouton  $\triangle$  ou  $\triangledown$  pour sélectionner "Volume auto", puis sur la touche **ENTER**.
- **3.** Appuyez sur le bouton ▲ ou ▼ pour sélectionner "Marche" ou "Arrêt". Appuyez sur le bouton **ENTER**.
- **4.** Appuyez sur le bouton **EXIT** pour quitter le menu.

## **Sélection du mode Silence Int.**

 $\overline{6}$ 

*Pour écouter le son sur des haut-parleurs différents, supprimez l'amplificateur interne.* 

- **1.** Appuyez sur le bouton **MENU** pour afficher le menu. Appuyez sur le bouton  $\triangle$  ou  $\blacktriangledown$  pour sélectionner "Son", puis sur la touche **ENTER**.
- **2.** Appuyez sur le bouton ▲ ou ▼ pour sélectionner "Silence Int.", puis sur la touche **ENTER**.
- **3.** Appuyez sur le bouton ▲ ou ▼ pour sélectionner "Marche" ou "Arrêt". Appuyez sur le bouton **ENTER**.
- **4.** Appuyez sur le bouton **EXIT** pour quitter le menu.
- Si le mode "Silence Int." est sur "Marche", vous ne pouvez pas régler les menus Sound (Son), à l'exception de Sound Select "Sélection du son" (en mode PIP).

## **Ecoute du son accompagnant l'image secondaire**

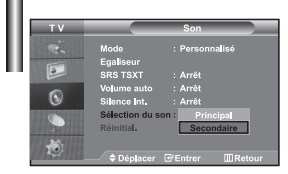

*Lorsque la fonction PIP est activée, vous pouvez écouter le son accompagnant l'image secondaire.*

- **1.** Appuyez sur le bouton **MENU** pour afficher le menu. Appuyez sur le bouton ▲ ou <del>▼</del> pour sélectionner "Son", puis sur la touche **ENTER**.
- **2.** Appuyez sur le bouton ▲ ou ▼ pour sélectionner "Sélection du son", puis sur la touche **ENTER**.
- **3.** Appuyez sur le bouton  $\triangle$  ou  $\triangledown$  pour sélectionner "Secondaire". Appuyez sur le bouton **ENTER**.
- **4.** Appuyez sur le bouton **EXIT** pour quitter le menu.
- **Principal:** Permet d'écouter le son accompagnant l'image principale.
- **Secondaire:** Permet d'écouter le son accompagnant l'image secondaire.
- Vous pouvez sélectionner cette option lorsque la fonction "PIP" est activée "Marche".

## **Rétablir les paramètres de son par défaut**

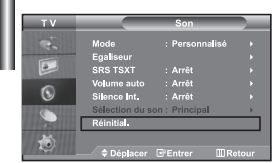

*Si le mode Jeu est activé, la fonction Réinitialiser le son est disponible. Sélectionner la fonction Réinitialiser après avoir réglé l'égaliseur rétablit ses paramètres par défaut.*

**1.** Appuyez sur le bouton **MENU** pour afficher le menu. Appuyez sur le bouton ▲ ou ▼ pour sélectionner "Son", puis sur la touche **ENTER**.

**2.** Appuyez sur le bouton ▲ ou ▼ pour sélectionner "Réinitial.", puis sur la touche **ENTER**.

- **3.** Appuyez sur le bouton **EXIT** pour quitter le menu.
- Vous pouvez sélectionner cette option lorsque la fonction "Mode Jeu" est activée "Marche".

## **Connexion du casque**

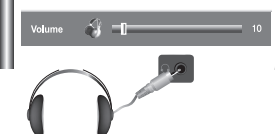

*Vous pouvez connecter un casque à votre téléviseur, si vous souhaitez regarder un programme sur votre téléviseur sans déranger les autres personnes présentes dans la pièce.* 

- Lorsque vous insérez le jack de casque dans le port correspondant, seules les fonctions, "Silence Int." et "Sélection du son" (en mode PIP) sont disponibles dans le menu Son. (reportez-vous à la section "Sélection du mode Silence Int.", page 18).
- L'utilisation prolongée du casque à fort volume peut altérer votre audition.
- Aucun son n'est émis depuis les enceintes lorsque vous connectez le casque à l'appareil.

*Vous pouvez configurer le mode sonore (Sound) en appuyant sur le bouton " DUAL".* 

## **Sélection du mode sonore (Sound)**

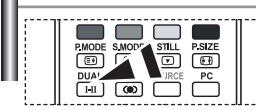

**M** Vous pouvez également configurer ces options en appuyant sur le bouton **DUAL** de votre télécommande.

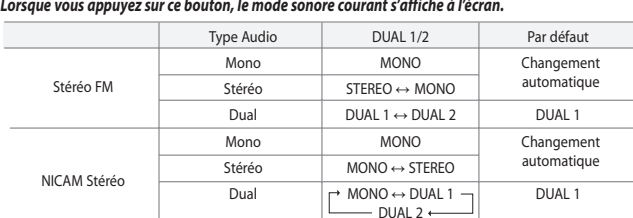

## **Réglage et affichage de l'heure**

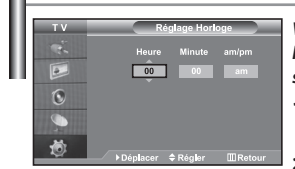

*Vous pouvez régler l'horloge du téléviseur de telle sorte que l'heure actuelle s'affiche lorsque vous appuyez sur le bouton "INFO". Vous devez également régler l'heure si vous souhaitez utiliser les minuteries de mise sous/hors tension.*

- **1.** Appuyez sur le bouton **MENU** pour afficher le menu. Appuyez sur le bouton ▲ ou ▼ pour sélectionner "Configuration", puis sur la touche **ENTER**.
- **2.** Appuyez sur le bouton ▲ ou ▼ pour sélectionner "Horloge", puis sur la touche **ENTER**.
- **3.** Appuyez sur le bouton **ENTER** pour sélectionner "Réglage Horloge".

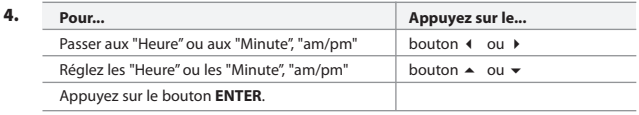

- **5.** Appuyez sur le bouton **EXIT** pour quitter le menu.
- Si vous débranchez le cordon d'alimentation, vous devrez de nouveau régler l'horloge.
- $\triangleright$  Vous pouvez également régler les heures et les minutes en appuyant sur les touches numériques de la télécommande.

## **Réglage de la minuterie de mise en veille**

**Marche et arrêt automatique du téléviseur**

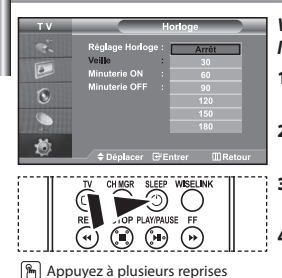

sur le bouton **SLEEP** de la télécommande, jusqu'à ce que l'intervalle désiré s'affiche.

*Vous pouvez sélectionner une durée comprise entre 30 et 180 minutes à l'issue de laquelle le téléviseur passera automatiquement en mode veille.*

- **1.** Appuyez sur le bouton **MENU** pour afficher le menu. Appuyez sur le bouton ▲ ou ▼ pour sélectionner "Configuration", puis sur la touche **ENTER**.
- **2.** Appuyez sur le bouton  $\triangle$  ou  $\triangledown$  pour sélectionner "Horloge", puis sur la touche **ENTER**.
- **3.** Appuyez sur le bouton  $\triangle$  ou  $\triangledown$  pour sélectionner "Veille", puis sur la touche **ENTER**.
- **4.** Appuyez plusieurs fois sur le bouton  $\triangle$  ou  $\triangledown$  jusqu'à ce que l'heure désirée apparaisse. (Arrêt, 30, 60, 90, 120, 150, 180). Appuyez sur le bouton **ENTER**.
- **5.** Appuyez sur le bouton **EXIT** pour quitter le menu.
- $\geq$  Le téléviseur passe automatiquement en mode veille lorsque la minuterie atteint 0.

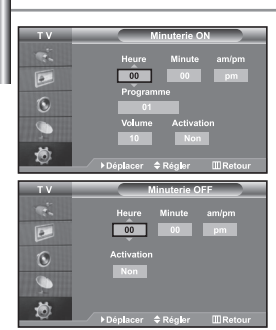

*Vous pouvez activer ou désactiver la minuterie afin que :*

- *Le téléviseur s'allume automatiquement et se positionne sur la chaîne de votre choix au moment que vous avez choisi.*
- *Le téléviseur s'éteigne automatiquement au moment que vous avez choisi La première étape consiste à régler l'horloge du téléviseur.*
- **1.** Appuyez sur le bouton **MENU** pour afficher le menu. Appuyez sur le bouton ▲ ou ▼ pour sélectionner "Configuration", puis sur la touche **ENTER**.
- **2.** Appuyez sur le bouton ▲ ou ▼ pour sélectionner "Horloge", puis sur la touche **ENTER**.
- **3.** Appuyez sur le bouton  $\triangle$  ou  $\triangledown$  pour sélectionner "Minuterie ON", puis sur la touche **ENTER**.
- **4.** Appuyez sur le bouton  $\triangle$  ou  $\triangledown$  pour "Heure", puis appuyez sur le bouton pour passer à l'étape suivante. Effectuez les autres paramétrages à l'aide de la même méthode que celle ci-dessus. Lorsque vous avez terminé, appuyez sur le bouton **ENTER**.
- **5.** Appuyez sur le bouton  $\triangle$  ou  $\triangledown$  pour sélectionner "Minuterie OFF", puis sur la touche **ENTER**.
- **6.** Appuyez sur le bouton ▲ ou ▼ pour "Heure", puis appuyez sur le bouton pour passer à l'étape suivante. Effectuez les autres paramétrages à l'aide de la même méthode que celle ci-dessus. Lorsque vous avez terminé, appuyez sur le bouton **ENTER**.
- **7.** Appuyez sur le bouton **EXIT** pour quitter le menu.
- Vous pouvez également régler les heures et les minutes en appuyant sur les touches numériques de la télécommande.
- Le paramètre "Activation" doit être réglé sur "Oui" pour que les minuteries fonctionnent.

## **Choix de la langue**

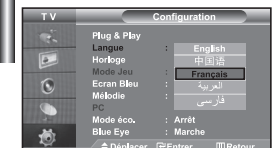

#### *Lorsque vous utilisez le téléviseur pour la première fois, vous devez sélectionner la langue utilisée pour afficher les menus et les indications.*

- **1.** Appuyez sur le bouton **MENU** pour afficher le menu affiché à l'écran. Appuyez sur le bouton  $\triangle$  ou  $\blacktriangledown$  pour sélectionner "Configuration", puis sur la touche **ENTER**.
- **2.** Appuyez sur le bouton  $\triangle$  ou  $\triangledown$  pour sélectionner "Langue", puis sur la touche **ENTER**.
- **3.** Sélectionnez la langue voulue en appuyant de façon répétée sur la touche ▲ ou ▼. Appuyez sur le bouton **ENTER**.  $\geq$  Vous pouvez choisir parmi 5 langues.
- **4.** Appuyez sur le bouton **EXIT** pour quitter le menu.

## **Utilisation du Mode Jeu**

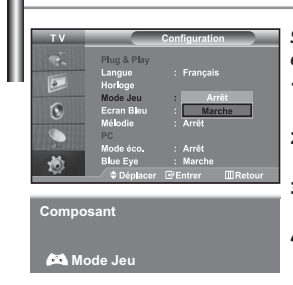

*Si vous connectez une console de jeu PlayStationTM ou XboxTM, vous pouvez profiter d'une expérience ludique encore plus réaliste en sélectionnant le menu Jeu.*

- **1.** Appuyez sur le bouton **MENU** pour afficher le menu. Appuyez sur le bouton ou pour sélectionner "Configuration", puis sur la touche **ENTER**.
- **2.** Appuyez sur le bouton  $\triangle$  ou  $\triangledown$  pour sélectionner "Mode Jeu", puis sur la touche **ENTER**.
- **3.** Appuyez sur le bouton ▲ ou ▼ pour sélectionner "Marche" ou "Arrêt". Appuyez sur le bouton **ENTER**.
- **4.** Appuyez sur le bouton **EXIT** pour quitter le menu.
- $\rightarrow$ Pour débrancher la console de jeu et brancher un autre appareil externe, désactivez le mode Jeu dans le menu de configuration.
- $\geq$ Si vous affichez le menu TV dans le Mode Jeu, l'écran tremble légèrement.
- Le mode Jeu n'est pas disponible en mode TV.
- $\geq$  Si le mode Jeu est activé :
	- Les modes Image et Son sont automatiquement définis sur Personnalisé.
	- Les utilisateurs ne peuvent pas changer de mode.
	- Réglez le son à l'aide de l'égaliseur.
	- La fonction Réinitialiser les paramètres de son est activée. Sélectionner la fonction
	- Réinitialiser après avoir réglé l'égaliseur rétablit ses paramètres par défaut.

## **Réglage du mode d'écran bleu / Sélection de mélodie**

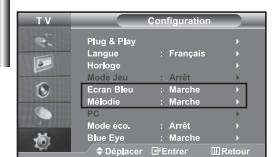

#### *Ecran Bleu:*

*Si aucun signal n'est reçu ou si le signal est très faible, un écran bleu remplace automatiquement l'arrière-plan de l'image parasité. Pour continuer malgré tout à afficher l'image de mauvaise qualité, vous devez "Arrêt" l'option "Ecran Bleu".*

*Mélodie:*

*Vous pouvez entendre des mélodies lorsque la télévision est allumée ou éteinte.*

- **1.** Appuyez sur le bouton **MENU** pour afficher le menu affiché à l'écran. Appuyez sur le bouton  $\triangleq$  ou  $\blacktriangledown$  pour sélectionner "Configuration", puis sur la touche **ENTER**.
- **2.** Appuyez sur le bouton ▲ ou ▼ pour sélectionner "Ecran Bleu" ou "Mélodie". Appuyez sur le bouton **ENTER**.
- **3.** Appuyez sur le bouton ▲ ou ▼ pour sélectionner "Marche" ou "Arrêt". Appuyez sur le bouton **ENTER**.
- **4.** Appuyez sur le bouton **EXIT** pour quitter le menu.

## **Utilisation de la fonction d'économie d'énergie**

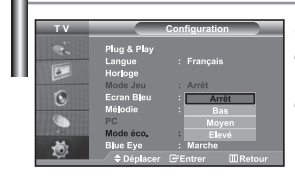

*Cette fonction règle la luminosité du téléviseur afin de réduire la consommation d'énergie. Lorsque vous regardez la télévision le soir, réglez l'option du mode "Mode éco." sur "Elevé" afin de réduire l'éblouissement ainsi que la consommation.*

- **1.** Appuyez sur le bouton **MENU** pour afficher le menu affiché à l'écran. Appuyez sur le bouton  $\triangleq$  ou  $\blacktriangledown$  pour sélectionner "Configuration", puis sur la touche **ENTER**.
- **2.** Appuyez sur le bouton ▲ ou ▼ pour sélectionner "Mode éco.", puis sur la touche **ENTER**.
- **3.** Sélectionnez l'option souhaitée à l'aide du bouton  $\triangle$  ou  $\triangledown$  (Arrêt, Bas, Moyen, Elevé). Appuyez sur le bouton **ENTER**.
- **4.** Appuyez sur le bouton **EXIT** pour quitter le menu.

## **Réglage du mode Blue Eye**

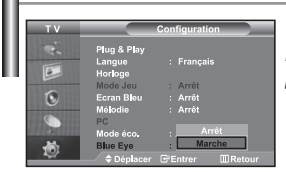

*Vous pouvez activer le voyant LED bleu. Si l'alimentation est coupée lorsque le mode Blue Eye TV (Yeux Bleus) est désactivé, le voyant LED bleu s'éteint. Cela permet d'économiser de l'énergie et de réduire la fatigue oculaire.*

- **1.** Appuyez sur le bouton **MENU** pour afficher le menu affiché à l'écran. Appuyez sur le bouton  $\triangle$  ou  $\blacktriangledown$  pour sélectionner "Configuration", puis sur la touche **ENTER**.
- **2.** Appuyez sur le bouton ▲ ou ▼ pour sélectionner "Blue Eye", puis sur la touche **ENTER**.
- **3.** Appuyez sur le bouton ▲ ou ▼ pour sélectionner "Marche" ou "Arrêt". Appuyez sur le bouton **ENTER**.
	- Arrêt: Le voyant LED (bleu) ne s'allume pas.

Marche: Le voyant LED (bleu) s'allume lorsque vous éteignez le téléviseur.

**4.** Appuyez sur le bouton **EXIT** pour quitter le menu.

## **Sélection de la source**

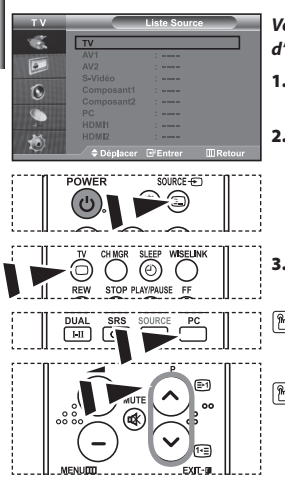

#### *Vous pouvez sélectionner l'une des sources externes connectées aux prises d'entrée de votre téléviseur.*

- **1.** Appuyez sur le bouton **MENU** pour afficher le menu. Appuyez sur le bouton **ENTER** pour sélectionner "Entrée".
- **2.** Appuyez de nouveau sur le bouton **ENTER** pour sélectionner "Liste Source".
	- Quand aucun périphérique externe n'est relié à votre poste, seules les options "TV" sont activées dans "Liste source". Les options "AV1", "AV2", "S-Vidéo", "Composant1", "Composant2", "PC", "HDMI1" et "HDMI2" ne sont activées qu'en cas de connexion à votre poste.
- **3.** Sélectionnez le périphérique requis en appuyant à plusieurs reprises sur le bouton  $\triangle$  ou  $\blacktriangledown$ . Appuyez sur le bouton **ENTER**.
- Appuyez sur le bouton **SOURCE** pour sélectionner la source d'entrée requise. Le mode TV peut être sélectionné à l'aide du bouton **TV**, des boutons numériques **(0~9)** ou du bouton **P** ⊙/ de la télécommande. Il ne peut pas être sélectionné à l'aide du bouton **SOURCE**.
- Vous pouvez sélectionner le mode PC en appuyant simplement sur le bouton **PC** de la télécommande.

## **Modification du nom d'une source d'entrée**

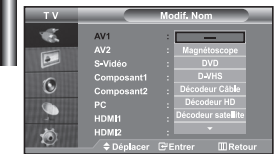

*Donnez un nom aux appareils connectés aux prises d'entrée, de manière à faciliter la sélection des sources d'entrée.*

- **1.** Appuyez sur le bouton **MENU** pour afficher le menu. Appuyez sur le bouton **ENTER** pour sélectionner "Entrée".
- **2.** Appuyez sur le bouton ▲ ou ▼ pour sélectionner "Modif. Nom", puis sur le bouton **ENTER**.
- **3.** Appuyez sur le bouton  $\triangle$  ou  $\triangledown$  pour sélectionner l'appareil à modifier. Appuyez sur le bouton **ENTER**.
- **4.** Appuyez sur le bouton ▲ ou ▼ pour sélectionner l'appareil désiré. Appuyez sur le bouton **ENTER**.
- **5.** Appuyez sur le bouton **EXIT** pour quitter le menu.

## **Utilisation de la fonction WISELINK**

#### *Vous pouvez afficher des photos (fichiers JPEG) ou lire des fichiers audio (MP3) à l'aide d'une carte mémoire ou d'un périphérique de stockage USB.*

Le menu " Photo" prend en charge les fichiers images au format JPEG uniquement.

Le menu " Music" prend en charge les fichiers audio au format MP3 uniquement.

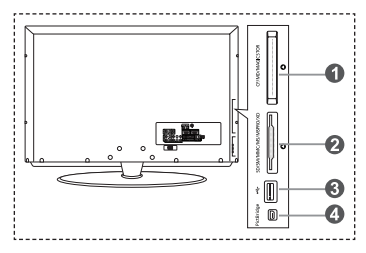

**Cartes mémoires prises en charge**

- **Carte Compact Flash (CF) / Micro Driver (MD) / MAGICSTOR**
- **Carte Secure Digital Card (SD Card) / Smart Media Card (SM) / Multimedia Card (MMC) / Memory Stick / MSPRO / XD**
- **Périphérique de stockage de masse USB**
	- Les concentrateurs USB ne sont pas pris en charge car l'utilisation de la technologie USB basse vitesse peut entraîner des restrictions matérielles (seule la technologie USB haute vitesse est prise en charge).

#### **Imprimante photo**

**1.** Tout d'abord, branchez la carte mémoire ou le périphérique de stockage USB contenant les fichiers sur le port WISELINK situé sur le côté du téléviseur.

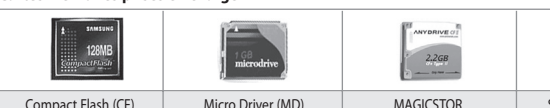

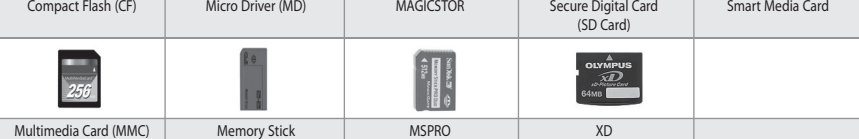

Selon le fabricant, certains types de cartes mémoire ou d'hôtes USB peuvent ne pas être pris en charge.

#### **2.** Utilisation de la télécommande dans le menu WISELINK

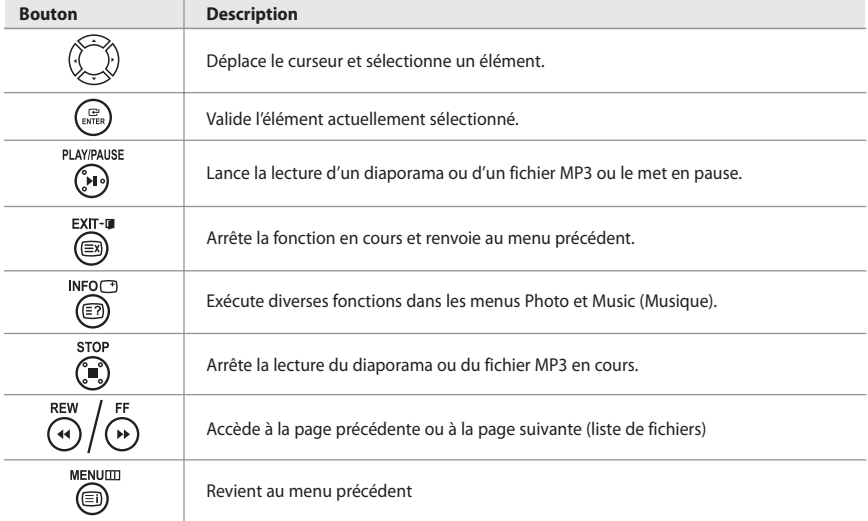

## **Utilisation du menu WISELINK**

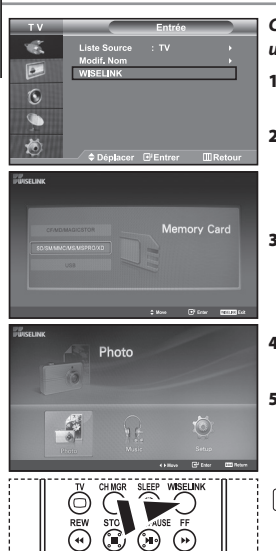

#### *Ce menu présente les fichiers JPEG et MP3 ainsi que les dossiers enregistrés sur une carte mémoire.*

- **1.** Appuyez sur le bouton **MENU** pour afficher le menu. Appuyez sur le bouton **ENTER**, pour sélectionner "Entrée".
- **2.** Appuyez sur le bouton  $\triangle$  ou  $\triangledown$  pour sélectionner " WISELINK ", puis appuyez sur le bouton **ENTER**.
	- Si le message " Insérer cartes mémoires." s'affiche, vérifiez que la carte mémoire est correctement insérée dans le port WISELINK, sur le côté du téléviseur.
- **3.** Appuyez sur le bouton  $\triangle$  ou  $\triangledown$  pour sélectionner la carte mémoire correspondante, puis appuyez sur le bouton **ENTER**.
	- Le menu qui s'affiche vous permet de sélectionner le format des fichiers enregistrés sur la carte mémoire sélectionnée.
- **4.** Appuyez sur le bouton  $\triangleleft$  ou  $\triangleright$  pour accéder à un élément, puis appuyez sur le bouton **ENTER**.
- **5.** Pour quitter le menu WISELINK, appuyez sur le bouton **WISELINK** de la télécommande.
- Vous pouvez sélectionner ces options en appuyant simplement sur le bouton **WISELINK** de la télécommande.

## **Utilisation de la liste Photo (JPEG)**

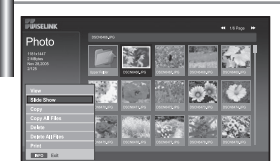

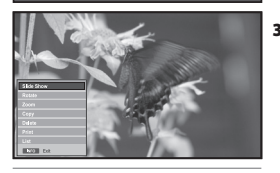

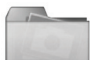

Icône de dossier

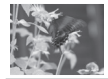

Icône de photo

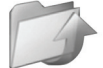

Icône Revenir au niveau de dossier précédent

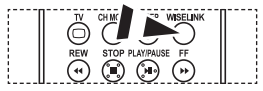

**Vous pouvez sélectionner ces options** en appuyant simplement sur le bouton **WISELINK** de la télécommande.

#### *Ce menu présente les fichiers JPEG et les dossiers enregistrés sur une carte mémoire.*

- **1.** Observez les étapes 1 à 4 de la procédure "Utilisation du menu WISELINK ".
- **2.** Appuyez sur le bouton  $\triangleleft$  ou  $\triangleright$  pour sélectionner "Photo ", puis appuyez sur le bouton **ENTER**.

Les informations relatives au fichier enregistré s'affichent sous forme de dossier ou de fichier.

- **3.** Appuyez sur les boutons  $\rightarrow$ ,  $\rightarrow$ ,  $\rightarrow$  et  $\rightarrow$  pour sélectionner un fichier, puis appuyez sur **ENTER**.
	- $\geq$  Lorsque vous êtes sur une icône de photo et que vous appuyez sur ce bouton, la photo sélectionnée s'affiche en plein écran.
	- S'il s'agit d'une icône de dossier, les fichiers JPEG contenus dans ce dossier s'affichent.
	- Le menu s'affiche. Sélectionnez l'option Affichage pour afficher une photo selon le rapport d'aspect.
- **4.** Appuyez sur le bouton **INFO** pour configurer les options.
	- Lorsque l'écran Liste photos est affiché : "Afficher", "Diaporama", "Copier", "Copier tous les fichiers", "Supprimer", "Supprimer tous les fichiers", "Imprimer"
	- $\ge$  En affichage plein écran : "Diaporama", "Rotat.", "Zoom","Copier", "Supprimer", "Imprimer", "Liste"
- **5.** Pour quitter le menu WISELINK, appuyez sur le bouton **WISELINK** de la télécommande.
	- L'ouverture d'une nouvelle photo peut prendre quelques secondes, le temps du chargement du fichier. A ce moment-là, l'icône apparaît en haut à gauche de l'écran.
	- Ce menu contient uniquement les fichiers dotés de l'extension JPEG. Les fichiers d'un autre format, tel que bmp ou tiff, ne seront pas affichés.
	- Les fichiers s'affichent sur une page. Chaque page contient 15 photos miniatures.
	- Les miniatures sont numérotées de gauche à droite et de haut en bas, de 1 à 15.
	- Les dossiers s'affichent en premier et sont suivis de tous les fichiers JPEG qu'ils contiennent. Les dossiers et les fichiers JPEG sont triés par ordre alphabétique.

Français-25

#### *Utilisation du menu Options*

#### **"Diaporama":** Lance un diaporama.

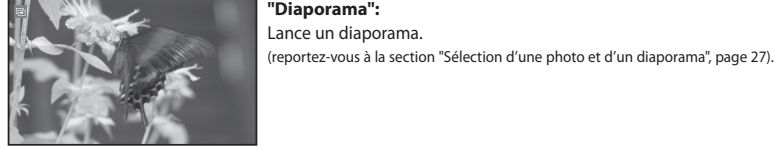

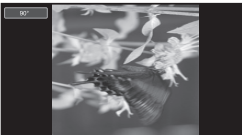

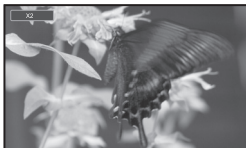

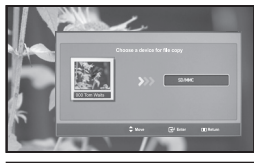

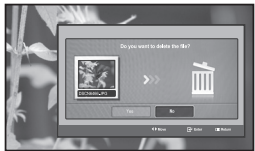

#### **"Rotat." :**

Vous pouvez faire pivoter les images lorsque vous êtes en mode Plein écran. Les images peuvent pivoter de 90°, 180°, 270° et 0° (sens d'origine) (reportez-vous à la section "Rotation", page 28).

Vous ne pouvez pas enregistrer une image ayant subi une rotation.

#### **"Zoom" :**

Vous pouvez zoomer sur les images lorsque vous êtes en mode Plein écran. Les images sont agrandies X2, X3, X4 et X1 (taille d'origine). (reportez-vous à la section "Zoom avant", page 29).

Vous ne pouvez pas enregistrer une image agrandie au zoom.

#### **"Copier", "Copier tous les fichiers" :**

Vous pouvez copier des fichiers images sur une carte mémoire différente (reportez-vous à la section "Copie de fichiers images", page 30).

#### **"Supprimer", "Supprimer tous les fichiers" :**

Vous pouvez supprimer les fichiers images sélectionnés (reportez-vous à la section "Suppression de fichiers images", page 30).

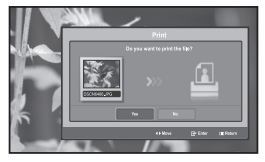

#### **"Imprimer" :**

Vous pouvez imprimer des fichiers images directement sur votre imprimante (reportez-vous à la section "Impression d'une photo", page 31).

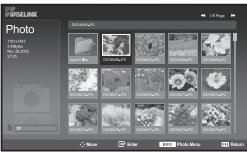

#### **"Liste" :**

Affiche les fichiers et les dossiers stockés, ainsi que des informations les concernant.

- $\geq$  Le message "Erreur fichier" apparaît à l'écran dans les situations suivantes :
	- Lorsque le fichier comporte réellement une erreur
	- S'il est impossible d'écrire sur la carte mémoire au moment de la copie des fichiers
	- Si l'espace disponible sur la carte mémoire est insuffisant au moment de la copie des fichiers

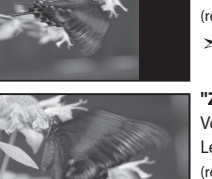

## **Affichage des informations d'un fichier photo**

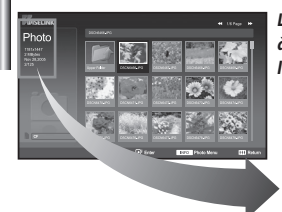

*Lorsque vous sélectionnez un fichier photo, les informations le concernant s'affichent à gauche de l'écran du téléviseur, notamment la résolution, la date de modification et l'ordre du fichier dans le répertoire courant.*

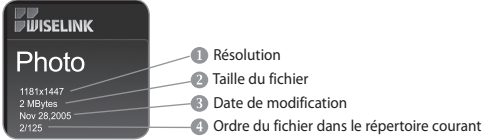

## **Sélection d'une photo et d'un diaporama**

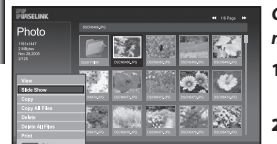

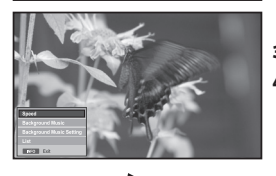

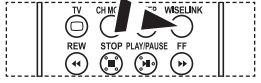

**M** Vous pouvez sélectionner ces options en appuyant simplement sur le bouton **WISELINK** de la télécommande.

*Ce menu présente les fichiers JPEG et les dossiers enregistrés sur une carte mémoire.*

- **1.** Observez les étapes 1 à 4 de la procédure "Utilisation du menu WISELINK ". (voir page 25).
- **2.** Appuyez sur le bouton  $\triangleleft$  ou  $\triangleright$  pour sélectionner " Photo ", puis appuyez sur le bouton **ENTER**.

Les informations relatives au fichier enregistré s'affichent sous forme de dossier ou de fichier.

- **3.** Appuyez sur le bouton **INFO**.
- **4.** Appuyez sur le bouton ▲ ou ▼ pour sélectionner "Diaporama", puis appuyez sur le bouton **ENTER**.
	- Le menu s'affiche. Sélectionnez l'option Affichage pour afficher une photo selon le rapport d'aspect.
	- Le diaporama affiche tous les fichiers du dossier sélectionné, en les faisant défilé à un intervalle prédéfini.
		- Durant le diaporama, les fichiers s'affichent dans l'ordre à partir du fichier à l'écran.
- **5.** Appuyez sur le bouton **INFO** pendant le diaporama pour configurer les options ("Vitesse", "Fond musical", "Paramètres du fond musical", "Liste"). Appuyez sur le bouton  $\triangle$  ou  $\blacktriangledown$  pour sélectionner l'option souhaitée, puis appuyez sur le bouton **ENTER**.
- **6.** Pour modifier l'option secondaire, appuyez sur le bouton **INFO** de nouveau, afin d'ouvrir la fenêtre d'options, puis sélectionnez l'option à modifier et appuyez sur **ENTER**. L'option secondaire est modifiée.
- **7.** Pour quitter le menu WISELINK, appuyez sur le bouton **WISELINK** de la télécommande.
- Si la fonction Diaporama est sélectionnée lors de l'affichage d'une photo en mode plein écran, les autres photos sont également affichées selon ce mode pendant le diaporama.

#### *Utilisation du menu durant un diaporama*

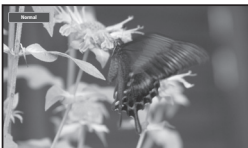

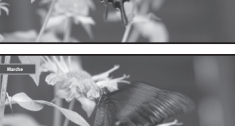

#### **"Vitesse" :**

Sélectionnez cette option pour modifier la vitesse de défilement du diaporama. Appuyez sur le bouton **ENTER** pour sélectionner l'option souhaitée "Normal", "Lent" et "Rapide".

Lorsque la fonction vitesse est définie sur l'option Rapide, il faut généralement 7 secondes environ pour passer à la photo suivante. Le temps de chargement peut toutefois être supérieur selon la taille du fichier.

#### **"Fond musical" :**

Sélectionnez cette option pour choisir un fichier MP3 qui sera diffusé pendant le diaporama. Appuyez sur le bouton **ENTER** pour sélectionner l'option souhaitée "Marche" et "Arrêt".

 Commencez par définir Configuration du fond musical pour utiliser la fonction "Marche" ou "Arrêt" dans ce menu.

Français-27

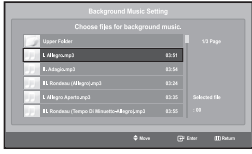

#### **"Paramètres du fond musical" :**

Les informations relatives au fichier enregistré s'affichent sous forme de dossier ou de fichier MP3.

- **1.** Sélectionnez "Paramètres du fond musical" et appuyez sur le bouton **ENTER**. Naviguez jusqu'au dossier contenant les fichiers MP3 à utiliser comme fond musical. Sélectionnez le fichier MP3 souhaité et appuyez sur le bouton **ENTER**.
- Le fichier sélectionné s'affiche en jaune.
- **2.** Appuyez de nouveau sur **MENU** pour revenir à l'écran du diaporama. Le fond musical est diffusé.
- Si vous désactivez le fond musical (option " Off "), aucune musique ne sera diffusée, même si des options de fond musical ont été configurées dans la section Paramètres du fond musical. • Les fichiers MP3 peuvent être lus automatiquement durant le diaporama, si l'option Fond musical par défaut est définie sur Activé. Pour pouvoir activer cette fonction, les fichiers MP3 et les
	- fichiers photo doivent être situés dans le même dossier.

#### **"Liste" :**

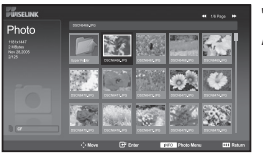

Affiche les fichiers et les dossiers stockés, ainsi que des informations les concernant.

## **Rotation**

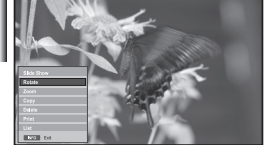

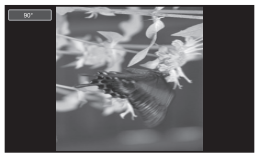

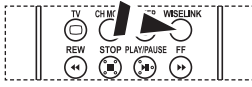

**M** Vous pouvez sélectionner ces options en appuyant simplement sur le bouton **WISELINK** de la télécommande.

#### *Fait pivoter l'image de 90°, 180° ou 270° et l'affiche en plein écran.*

- **1.** Observez les étapes 1 à 4 de la procédure "Utilisation du menu WISELINK ". (voir page 25).
- **2.** Appuyez sur le bouton  $\triangleleft$  ou  $\triangleright$  pour sélectionner "Photo", puis appuyez sur le bouton **ENTER**.

Les informations relatives au fichier enregistré s'affichent sous forme de dossier ou de fichier.

- **3.** Appuyez sur les boutons  $\rightarrow$ ,  $\rightarrow$ ,  $\rightarrow$  et  $\rightarrow$  pour sélectionner un fichier, puis appuyez sur **ENTER**.
	- Lorsque vous êtes sur une miniature et que vous appuyez sur ce bouton, la photo s'affiche en plein écran.
	- Le menu s'affiche. Sélectionnez l'option Affichage pour afficher une photo selon le rapport d'aspect.
- **4.** Appuyez sur le bouton **INFO** pour afficher l'option souhaitée ("Diaporama", "Rotat.", "Zoom", "Copier", "Supprimer", "Imprimer", "Liste").

Appuyez sur le bouton  $\triangle$  ou  $\triangledown$  pour sélectionner " Rotat.", puis appuyez sur **ENTER**. Appuyez sur le bouton **ENTER** pour sélectionner l'option souhaitée (90°, 180°, 270°, 0° (Original)). Pour faire pivoter une photo, appuyez sur le bouton **INFO** afin d'ouvrir la fenêtre d'options, puis sélectionnez l'option "Rotate" et appuyez sur **ENTER**. La photo pivote progressivement à l'écran.

- **5.** Pour quitter le menu WISELINK, appuyez sur le bouton **WISELINK** de la télécommande.
- Le fichier pivoté n'est pas enregistré.
- $\geq$ Cette fonction est également disponible pour la photo dans le format d'image.

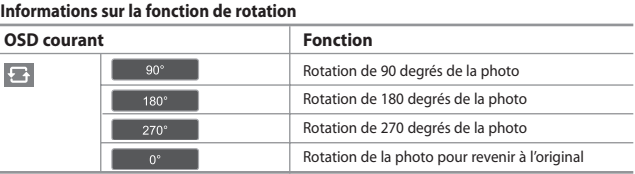

## **Zoom avant**

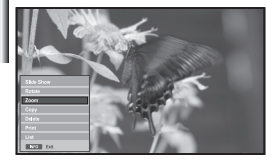

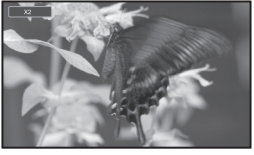

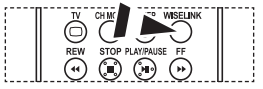

**M** Vous pouvez sélectionner ces options en appuyant simplement sur le bouton **WISELINK** de la télécommande.

#### *Affiche en plein écran la photo agrandie par un zoom X2x, 3x ou 4x.*

- **1.** Observez les étapes 1 à 4 de la procédure "Utilisation du menu WISELINK". (voir page 25).
- **2.** Appuyez sur le bouton  $\triangleleft$  ou  $\triangleright$  pour sélectionner "Photo", puis appuyez sur le bouton **ENTER**.
	- Les informations relatives au fichier enregistré s'affichent sous forme de dossier ou de fichier.
- **3.** Appuyez sur les boutons  $\rightarrow$ ,  $\rightarrow$ ,  $\rightarrow$  et  $\rightarrow$  pour sélectionner un fichier, puis appuyez sur **ENTER**.
	- Lorsque vous êtes sur une miniature et que vous appuyez sur ce bouton, la photo s'affiche en plein écran.
	- Le menu s'affiche. Sélectionnez l'option Affichage pour afficher une photo selon le rapport d'aspect.
- **4.** Appuyez sur le bouton **INFO** pour afficher l'option souhaitée ("Diaporama", "Rotat.", "Zoom", "Copier", "Supprimer", "Imprimer", "Liste").

Appuyez sur le bouton ▲ ou ▼ pour sélectionner "Zoom", puis appuyez sur le bouton **ENTER**. Appuyez sur le bouton **ENTER** pour sélectionner l'option souhaitée ("X2", "X3", "X4", "X1").

Pour agrandir une photo, appuyez sur le bouton **INFO** afin d'ouvrir la fenêtre d'options, puis sélectionnez l'option "Zoom" et appuyez sur **ENTER**. Les options de zoom suivantes sont appliquées en séquence.

- X2: Zoom avant X2 sur la photo.
- X3: Zoom avant X3 sur la photo.
- X4: Zoom avant X4 sur la photo.
- X1: Rétablit le format original de la photo.

 Pour faire défiler la photo vers le bas/le haut/la droite/la gauche, appuyez sur les boutons  $\blacktriangle, \blacktriangledown, 1$  et  $\blacktriangleright$ .

**5.** Pour quitter le menu WISELINK, appuyez sur le bouton **WISELINK** de la télécommande.

#### **Informations sur la fonction de zoom**

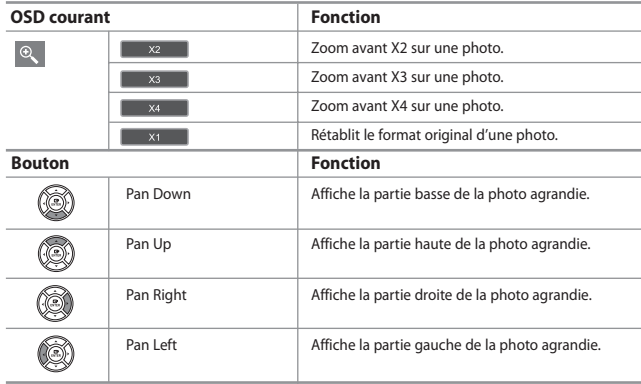

 $\geq$  Cette fonction est également disponible pour la photo dans le format d'image.

## **Copie de fichiers images**

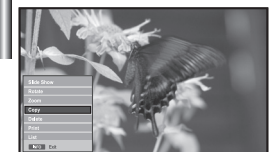

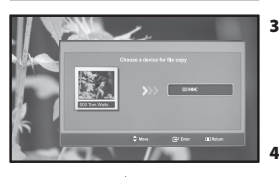

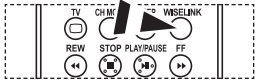

**M** Vous pouvez sélectionner ces options en appuyant simplement sur le bouton **WISELINK** de la télécommande.

#### *Vous pouvez copier des fichiers images sur une carte mémoire différente*

- **1.** Observez les étapes 1 à 4 de la procédure "Utilisation du menu WISELINK ". (voir page 25).
- **2.** Appuyez sur le bouton  $\triangleleft$  ou  $\triangleright$  pour sélectionner "Photo", puis appuyez sur le bouton **ENTER**.

Les informations relatives au fichier enregistré s'affichent sous forme de dossier ou de fichier.

- **3.** Appuyez sur les boutons  $\rightarrow$ ,  $\rightarrow$ ,  $\rightarrow$  et  $\rightarrow$  pour sélectionner un fichier, puis appuyez sur **ENTER**.
	- Lorsque vous êtes sur une miniature et que vous appuyez sur ce bouton, la photo s'affiche en plein écran.
	- Le menu s'affiche. Sélectionnez l'option Affichage pour afficher une photo selon le rapport d'aspect.
	- **4.** Appuyez sur le bouton **INFO** pour afficher l'option souhaitée ("Diaporama", "Rotat.", "Zoom", "Copier", "Supprimer", "Imprimer", "Liste").

Appuyez sur le bouton ▲ ou ▼ pour sélectionner "Copier", puis appuyez sur le bouton **ENTER**.

- Pour copier toutes les photos, sélectionnez le bouton **INFO** dans l'écran Liste photos, puis sélectionnez le menu "Copier tous les fichiers".
- Si aucune carte mémoire n'est insérée, le message "Aucun périphérique connecté." s'affiche et la procédure s'arrête.
- **5.** Pour quitter le menu WISELINK, appuyez sur le bouton **WISELINK** de la télé commande.

## **Suppression de fichiers images**

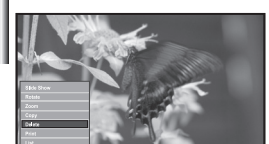

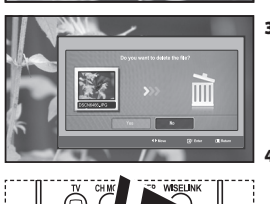

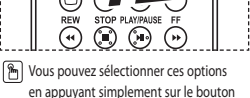

en appuyant simplement sur le bouton **WISELINK** de la télécommande.

#### *Vous pouvez supprimer les fichiers images sélectionnés*

- **1.** Observez les étapes 1 à 4 de la procédure "Utilisation du menu WISELINK ". (voir page 25).
- **2.** Appuyez sur le bouton  $\triangleleft$  ou  $\triangleright$  pour sélectionner " Photo ", puis appuyez sur le bouton **ENTER**.

Les informations relatives au fichier enregistré s'affichent sous forme de dossier ou de fichier.

- **3.** Appuyez sur les boutons  $\rightarrow$ ,  $\rightarrow$ ,  $\rightarrow$  et  $\rightarrow$  pour sélectionner un fichier, puis appuyez sur **ENTER**.
	- Lorsque vous êtes sur une miniature et que vous appuyez sur ce bouton, la photo s'affiche en plein écran.
	- Le menu s'affiche. Sélectionnez l'option Affichage pour afficher une photo selon le rapport d'aspect.

**4.** Appuyez sur le bouton **INFO** pour afficher l'option souhaitée ("Diaporama", "Rotat.", "Zoom", "Copier", "Supprimer", "Imprimer", "Liste").

Appuyez sur le bouton ▲ ou ▼ pour sélectionner "Supprimer", puis appuyez sur le bouton **ENTER**.

- Pour supprimer toutes les photos, sélectionnez le bouton **INFO** dans l'écran Liste photos, puis sélectionnez le menu "Supprimer tous les fichiers".
- Lorsque vous sélectionnez le menu "Supprimer" ou " Supprimer tous les fichiers", un écran OSD s'affiche pour confirmer la suppression. Pour annuler l'opération, sélectionnez "Non".
- **5.** Pour quitter le menu WISELINK, appuyez sur le bouton **WISELINK** de la télécommande.

## **Impression d'une photo**

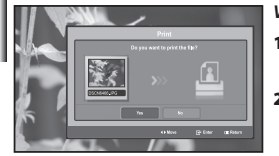

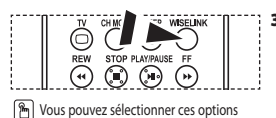

en appuyant simplement sur le bouton **WISELINK** de la télécommande.

*Vous pouvez imprimer des fichiers images directement sur votre imprimante.* 

- **1.** Observez les étapes 1 à 4 de la procédure "Utilisation du menu WISELINK ". (voir page 25).
- **2.** Appuyez sur le bouton  $\triangleleft$  ou  $\triangleright$  pour sélectionner " Photo ", puis appuyez sur le bouton **ENTER**.

Ees informations relatives au fichier enregistré s'affichent sous forme de dossier ou de fichier.

**3.** Appuyez sur les boutons  $\rightarrow$ ,  $\rightarrow$ ,  $\rightarrow$  et  $\rightarrow$  pour sélectionner un fichier, puis appuyez sur **ENTER**.

- Lorsque vous êtes sur une miniature et que vous appuyez sur ce bouton, la photo s'affiche en plein écran.
- Le menu s'affiche. Sélectionnez l'option Affichage pour afficher une photo selon le rapport d'aspect.
- **4.** Appuyez sur le bouton **INFO** pour afficher l'option souhaitée ("Diaporama", "Rotat.", "Zoom", "Copier", "Supprimer", "Imprimer", "Liste").

Appuyez sur le bouton ► ou ▼ pour sélectionner "Imprimer", puis appuyez sur le bouton **ENTER**.

- Si aucune imprimante n'est branchée, le message "Vérifier imprimante" s'affiche et la procédure s'arrête.
- **5.** Pour quitter le menu WISELINK, appuyez sur le bouton **WISELINK** de la télécommande.
- Connectez-vous à l'imprimante photo à l'aide de la fonction PictBridge pour imprimer vos photos.

## **Utilisation de la liste MP3**

## Music

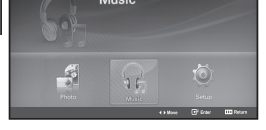

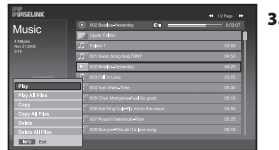

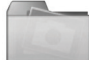

Icône de dossier

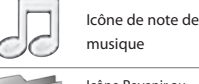

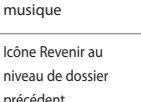

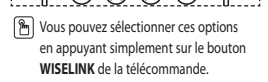

#### *Ce menu permet d'afficher des fichiers MP3 enregistrés sur la carte mémoire.*

- **1.** Observez les étapes 1 à 4 de la procédure "Utilisation du menu WISELINK ". (voir page 25).
- **2.** Appuyez sur le bouton ◀ ou ▶ pour sélectionner "Music", puis appuyez sur le bouton **ENTER**.

Les informations relatives au fichier enregistré s'affichent sous forme de dossier ou de fichier.

**3.** Appuyez sur le bouton  $\triangle$  ou  $\triangledown$  pour sélectionner un fichier, puis appuyez sur le bouton **ENTER**.

 Pour sélectionner un seul fichier ou tous les fichiers, appuyez sur le bouton **INFO** afin d'afficher les menus Musique. ("Lecture", "Lire tous les fichiers", "Copier", "Copier tous les fichiers", "Supprimer", "Supprimer tous les fichiers") Appuyez sur le bouton **ENTER** pour sélectionner "Lire tous les fichiers" ou "Lecture".

- $\triangleright$  Lorsque vous êtes sur une icône de note de musique et que vous appuyez sur le bouton **ENTER**, le fichier est automatiquement lu.
	- S'il s'agit d'une icône de dossier, les fichiers audio contenus dans ce dossier s'affichent.

Pour sélectionner un fichier dans la page suivante, appuyez sur le bouton **REW**  $\odot$  ou **FF**  $\odot$  afin de passer à la page suivante.

Appuyez sur le bouton **PLAY/PAUSE** <sup>®</sup> lors de la lecture d'un fichier MP3 pour mettre le fichier en pause.

Appuyez sur le bouton **STOP** <sup>®</sup> pour quitter le mode de lecture.

**5.** Pour quitter le menu WISELINK, appuyez sur le bouton **WISELINK** de la télécommande.

• Ce menu affiche uniquement les fichiers portant l'extension MP3. Les fichiers portant d'autres extensions ne s'affichent pas, même s'ils sont enregistrés sur la même carte mémoire. • Le fichier sélectionné s'affiche en haut de l'écran, avec le temps de lecture.

• Pour régler le volume sonore, appuyez sur le bouton  $\bigoplus$  ou  $\bigoplus$  de la télécommande. Pour couper le son, appuyez sur le bouton **MUTE**  $\mathbb{q}^{\mathcal{X}}_{\mathcal{X}}$  de la télécommande.

Français-31

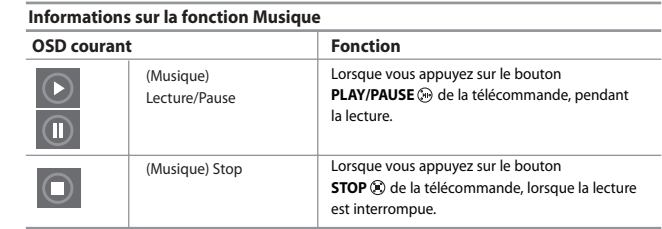

# **Copie de fichiers audio**

- *Vous pouvez copier des fichiers audio sur une carte mémoire différente.*
- **1.** Observez les étapes 1 à 4 de la procédure "Utilisation du menu WISELINK ". (voir page 25).
- **2.** Appuyez sur le bouton  $\triangleleft$  ou  $\triangleright$  pour sélectionner "Music", puis appuyez sur le bouton **ENTER**.
	- Les informations relatives au fichier enregistré s'affichent sous forme de dossier ou de fichier.
- **3.** Appuyez sur le bouton  $\triangle$  ou  $\neq$  pour sélectionner un fichier, puis appuyez sur le bouton **ENTER**.

 Pour sélectionner un seul fichier ou tous les fichiers, appuyez sur le bouton **INFO** afin d'afficher les menus Musique. ("Lecture", "Lire tous les fichiers", "Copier", "Copier tous les fichiers", "Supprimer", "Supprimer tous les fichiers") Appuyez sur le bouton **ENTER** pour sélectionner "Copier" ou "Copier tous les fichiers".

Si aucune carte mémoire n'est insérée, le message "Aucun périphérique connecté." s'affiche et la procédure s'arrête.

**4.** Pour quitter le menu WISELINK, appuyez sur le bouton **WISELINK** de la télé commande.

## **Suppression de fichiers audio**

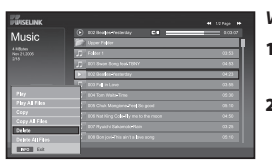

**M** Vous pouvez sélectionner ces options en appuyant simplement sur le bouton **WISELINK** de la télécommande.

**CONTRACTOR** 

.<br>Music

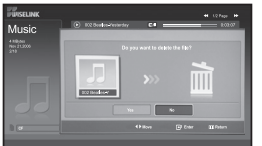

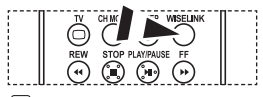

 Vous pouvez sélectionner ces options en appuyant simplement sur le bouton **WISELINK** de la télécommande.

#### *Vous pouvez supprimer les fichiers audio sélectionnés.*

- **1.** Observez les étapes 1 à 4 de la procédure "Utilisation du menu WISELINK ". (voir page 25).
- **2.** Appuyez sur le bouton ◀ ou ▶ pour sélectionner "Music", puis appuyez sur le bouton **ENTER**.

Les informations relatives au fichier enregistré s'affichent sous forme de dossier ou de fichier.

**3.** Appuyez sur le bouton  $\triangle$  ou  $\triangledown$  pour sélectionner un fichier, puis appuyez sur le bouton **ENTER**.

 Pour sélectionner un seul fichier ou tous les fichiers, appuyez sur le bouton **INFO** afin d'afficher les menus Musique. ("Lecture", "Lire tous les fichiers", "Copier", "Copier tous les fichiers", "Supprimer", "Supprimer tous les fichiers") Appuyez sur le bouton **ENTER** pour sélectionner "Supprimer" ou "Supprimer tous les fichiers".

- Lorsque vous sélectionnez le menu "Supprimer" ou "Supprimer tous les fichiers", un écran OSD s'affiche pour confirmer la suppression. Pour annuler l'opération, sélectionnez "Non".
- **4.** Pour quitter le menu WISELINK, appuyez sur le bouton **WISELINK** de la télé commande.

## **Utilisation du menu de configuration (Setup)**

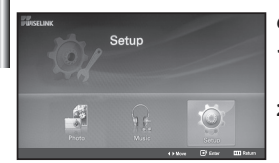

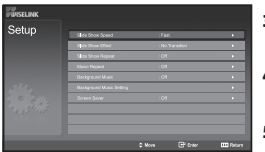

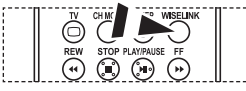

 Vous pouvez sélectionner ces options en appuyant simplement sur le bouton **WISELINK** de la télécommande.

#### *Ce menu affiche les paramètres utilisateur pour le menu WISELINK.*

- **1.** Observez les étapes 1 à 4 de la procédure "Utilisation du menu WISELINK ". (voir page 25).
- **2.** Appuyez sur le bouton ◀ ou ▶ pour sélectionner "Setup", puis appuyez sur le bouton **ENTER**.

Les informations relatives au fichier enregistré s'affichent sous forme de dossier ou de fichier.

- **3.** Appuyez sur le bouton  $\triangle$  ou  $\triangledown$  pour sélectionner l'élément souhaité, puis appuyez sur le bouton **ENTER**.
- **4.** Appuyez sur le bouton ▲ ou ▼ pour sélectionner l'option souhaitée, puis appuyez sur le bouton **ENTER**.
- **5.** Pour quitter le menu WISELINK, appuyez sur le bouton **WISELINK** de la télécommande.

#### **"Vitesse du diaporama" :**

Sélectionnez cette option pour modifier la vitesse de défilement du diaporama.

#### **"Effet du diaporama" :**

Sélectionnez les effets souhaités pour le diaporama.

#### **"Répétition du diaporama" :**

- Marche: Reprend le diaporama du début lorsque tous les fichiers du dossier ont été affichés.
- Arrêt: Quitte le diaporama

Pour revenir au menu Photo une fois que tous les fichiers du dossier ont été affichés.

#### **"Répét. Musique" :**

Sélectionnez cette option pour relancer la lecture du fond musical une fois que tous les fichiers MP3 du dossier courant ont été lus.

#### **"Fond musical" :**

Sélectionnez cette option pour choisir un fichier MP3 qui sera diffusé pendant le diaporama.

#### **"Paramètres du fond musical" :**

Vous pouvez sélectionner le fond musical diffusé pendant le diaporama. Vous pouvez également choisir une musique à diffuser pendant le traitement du diaporama, ele bouton **INFO** et en sélectionnant le menu "Paramètres du fond musical".

## **"Ecran de veille" :**

Sélectionnez cette option pour définir le délai avant l'activation de l'économiseur d'écran, en cas d'inactivité.

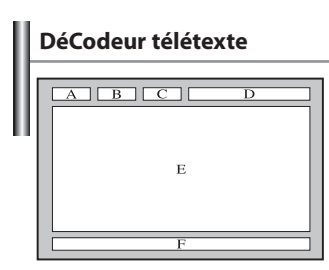

*La plupart des chaînes du téléviseur possèdent des pages "télétexte" fournissant des informations telles que :*

- *Les horaires des programmes télévisés.*
- *Bulletins d'informations et prévisions météo.*
- *Des résultats sportifs.*
- *Des sous-titres pour les malentendants.*

*Les pages télétextes sont organisées en six catégories*

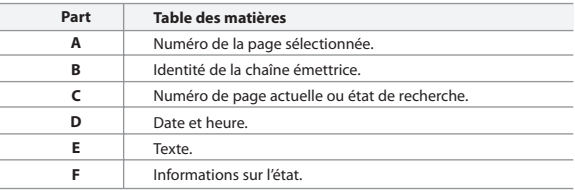

## **Affichage des informations Télétexte**

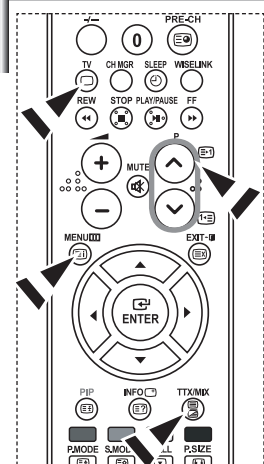

*Vous pouvez afficher des informations télétexte à tout moment, mais la réception du signal doit être bonne. Dans le cas contraire :*

- *Des informations peuvent manquer.*
- *Des pages peuvent ne pas être affichées.*

#### *Pour activer le mode télétexte et afficher les informations télétexte :*

- **1.** A l'aide du bouton  $P \bigcirc \bigcirc$  ( $\bigcirc$ ) ou  $P \bigcirc \bigcirc$  ( $\bigcirc$ <sub> $\circ$ </sub>) sélectionnez la chaîne fournissant le service télétexte.
- **2.** Appuyez sur le bouton **TTX/MIX** (*■I△*) pour activer le mode Télétexte. La page de sommaire s'affiche. Vous pouvez l'afficher de nouveau à tout moment en appuyant sur le bouton **MENU** (Ei).
- **3.** Appuyez de nouveau sur la touche **TTX/MIX** ( $\equiv$ / $\geq$ ). La diffusion en cours affiche tour à tour "Télétexte", "Double" et "Mix" à l'écran.
- **4.** Appuyez sur le bouton **TV**( $\Box$ ) pour quitter l'affichage de texte.
- $\geq$ Si des caractères bizarres apparaissent lors de l'affichage d'un texte, vérifiez que la langue du texte est identique à celle définie dans le mode menu "Configuration". En cas de différence, sélectionnez la même langue que celle du menu "Configuration".

## **Sélection d'une page télétexte spécifique**

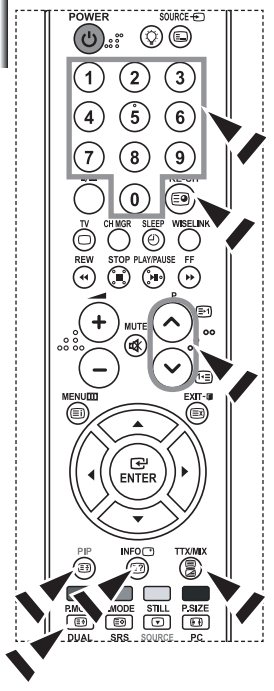

*Appuyez sur les touches numériques de la télécommande pour entrer directement le numéro de page :*

- **1.** Entrez le numéro de page à trois chiffres figurant dans la table des matières en appuyant sur les boutons numériques correspondants.
- **2.** Si la page sélectionnée est liée à plusieurs pages secondaires, celles-ci sont affichées par séquence. Pour figer l'affichage sur une page donnée, appuyez sur le bouton **PIP** ( $\equiv$ <sup>3</sup>).

Appuyez de nouveau sur le bouton **PIP** ( $\equiv$ **)** pour reprendre.

**3.** Utilisation des diverses options d'affichage :

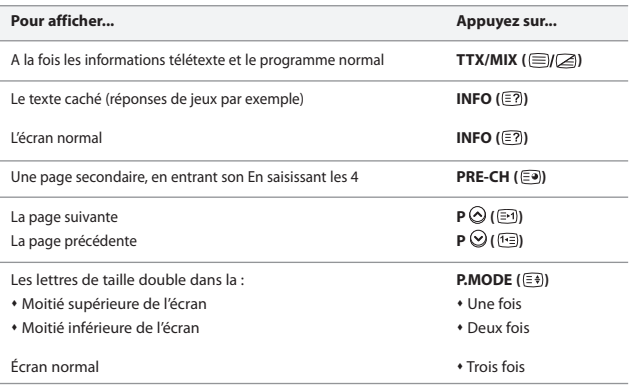

## **Utilisation du système Fastext pour sélectionner une page télétexte**

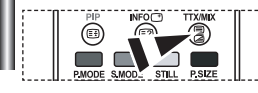

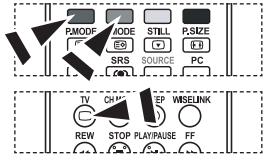

*Les différents sujets inclus dans les pages du Télétexte disposent d'un Code de couleur et peuvent être sélectionnés à l'aide des boutons colorés de la télécommande.*

- **1.** Affichez les informations du Télétexte en appuyant sur le bouton  $TX/MIX$  ( $\textcircled{fZ}$ ).
- **2.** Appuyez sur le bouton coloré correspondant au sujet que vous voulez sélectionner ; (les sujets disponibles sont listés sur la ligne d'informations d'état).
- **3.** Appuyez sur le bouton rouge pour afficher la page précédente. Appuyez sur le bouton vert pour afficher la page suivante.
- **4.** Appuyez sur le bouton **TV**( $\Box$ ) pour quitter l'affichage de texte.

## **Programmation de la télécommande**

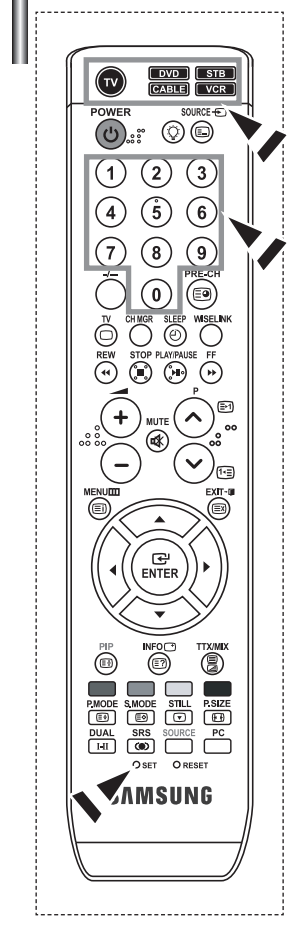

*Une fois configurée, votre télécommande peut fonctionner dans cinq modes différents : Téléviseur, Magnétoscope, Câble, Lecteur DVD ou DéCodeur. Une pression sur le bouton correspondant de la télécommande vous permet de basculer entre ces différents modes et de contrôler l'appareil de votre choix.*

 $\rightarrow$ La télécommande peut ne pas être compatible avec tous les lecteurs DVD, magnétoscopes, boîtes de jonction et déCodeurs.

#### *Configuration de la télécommande pour faire fonctionner votre magnétoscope*

- **1.** Éteignez le magnétoscope.
- **2.** Appuyez sur la touche **VCR** de la télé-commande du téléviseur.
- **3.** Appuyez sur la touche **SET** de la télé-commande du téléviseur.
- **4.** Appuyez sur les touches numériques de votre télécommande qui correspondent aux trois chiffres du Code du magnéto-scope dont les marques sont répertoriées à la 'page 38' du présent guide. Veillez à entrer tous les chiffres du Code, même si le pre mier chiffre est "0". (Si plusieurs Codes sont indiqués, essayez d'abord le premier.)
- **5.** Appuyez sur la touche **POWER**  $\bigcirc$  de la télé-commande. Si vous avez bien configuré la télécommande, le magnétoscope devrait s'allumer. Si votre magnétoscope ne s'allume pas après que vous ayez effectué la configu-ration, répétez les étapes 2, 3 et 4 en essayant un autre Code parmi ceux corre-spondant à la marque de votre magnéto-scope. Si aucun autre Code n'est réper-torié, essayez tous les Codes de magnéto-scope, de 000 à 080.
- Remarque sur l'utilisation des modes de la télécommande : Magnétoscope Quand la télécommande est dans le mode VCR, les touches de volume commandent toujours le volume du téléviseur.

#### *Configuration de la télécommande pour faire fonctionner votre câblosélecteur*

- **1.** Éteignez le câblosélecteur.
- **2.** Appuyez sur la touche **CABLE** de la télé-commande du téléviseur.
- **3.** Appuyez sur la touche **SET** de la télé-commande du téléviseur.
- **4.** Appuyez sur les touches numériques de votre télécommande qui correspondent aux trois chiffres du Code du câblosélecteur dont les marques sont répertoriées à la 'page 39' du présent guide. Veillez à entrer tous les chiffres du Code, même si le premier chiffre est "0".

(Si plusieurs Codes sont indiqués,essayez d'abord le premier.)

- **5.** Appuyez sur la touche **POWER** de la télé-commande. Votre câblosélecteur devrait s'allumer si vous avez bien configuré votre télécommande. Si votre câblosélecteur ne s'allume pas après que vous ayez effectué la configu-ration, répétez les étapes 2, 3 et 4 en essayant un autre Code parmi ceux correspondant à la marque de votre câblosélecteur. Si aucun autre Code n'est réper torié, essayez tous les Codes, de 000 à 046.
- Remarque sur l'utilisation des modes de la télécommande :Câblosélecteur Quand la télécommande est dans le mode CABLE, les touches de volume commandent toujours le volume du téléviseur.

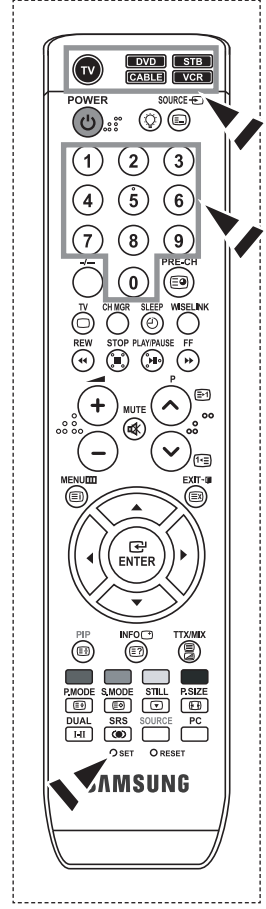

#### *Configuration de la télécommande pour faire fonctionner votre lecteur DVD*

- **1.** Éteignez votre lecteur DVD.
- **2.** Appuyez sur la touche **DVD** de la télé-commande du téléviseur.
- **3.** Appuyez sur la touche **SET** de la télé-commande du téléviseur.
- **4.** Appuyez sur les touches numériques de votre télécommande qui correspondent aux trois chiffres du Code du lecteur DVD dont les marques sont répertoriées à la 'page 39~40 du présent guide. Veillez à entrer tous les chiffres du Code, même si le premier chiffre est "0".
	- (Si plusieurs Codes sont indiqués, essayez d'abord le premier.)
- **5.** Appuyez sur la touche **POWER** de la télé-commande. Si vous avez bien configuré la télécommande, le lecteur DVD devrait s'allumer. Si le lecteur DVD ne s'allume pas après que vous ayez effectué la configuration, répétez les étapes 2, 3 et 4 en essayant un autre Code parmi ceux correspondant à la marque de votre lecteur DVD. Si aucun autre Code n'est répertorié, essayez tous les Codes, de 000 à 141.
- Remarque sur l'utilisation des modes de la télécommande : Lecteur DVD Quand la télécommande est dans le mode DVD, les touches de volume commandent toujours le volume du téléviseur.

#### *Configuration de la télécommande pour faire fonctionner votre lecteur STB*

- **1.** Éteignez votre lecteur STB.
- **2.** Appuyez sur la touche **STB** de la télé-commande du téléviseur.
- **3.** Appuyez sur la touche **SET** de la télé-commande du téléviseur.
- **4.** Appuyez sur les touches numériques de votre télécommande qui correspondent aux trois chiffres du Code du lecteur STB dont les marques sont répertoriées à la 'page 40' du présent guide. Veillez à entrer tous les chiffres du Code, même si le premier chiffre est "0".

(Si plusieurs Codes sont indiqués, essayez d'abord le premier.)

- **5.** Appuyez sur la touche **POWER**  $\bigcirc$  de la télé-commande. Si vous avez bien configuré la télécommande, le lecteur STB devrait s'allumer. Si le lecteur STB ne s'allume pas après que vous ayez effectué la configuration, répétez les étapes 2, 3 et 4 en essayant un autre Code parmi ceux correspondant à la marque de votre lecteur STB. Si aucun autre Code n'est répertorié, essayez tous les Codes, de 000 à 074.
- Remarque sur l'utilisation des modes de la télécommande : STB Quand la télécommande est dans le mode STB, les touches de volume commandent toujours le volume du téléviseur.

## **Codes de la télécommande**

## **Magnétoscope**

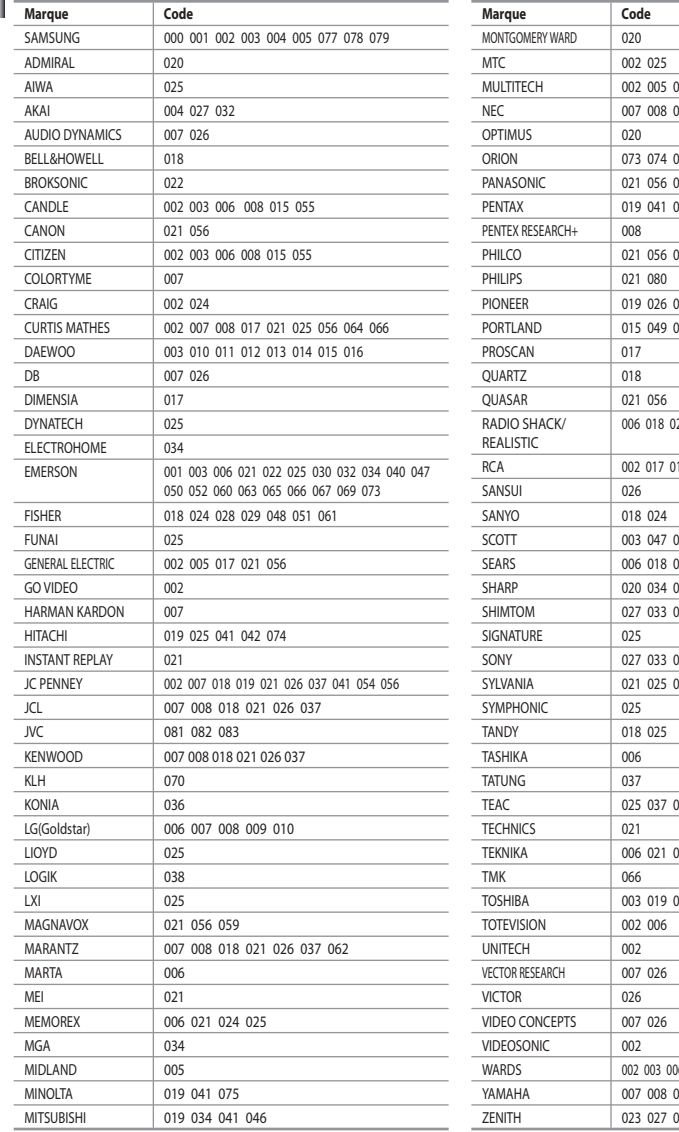

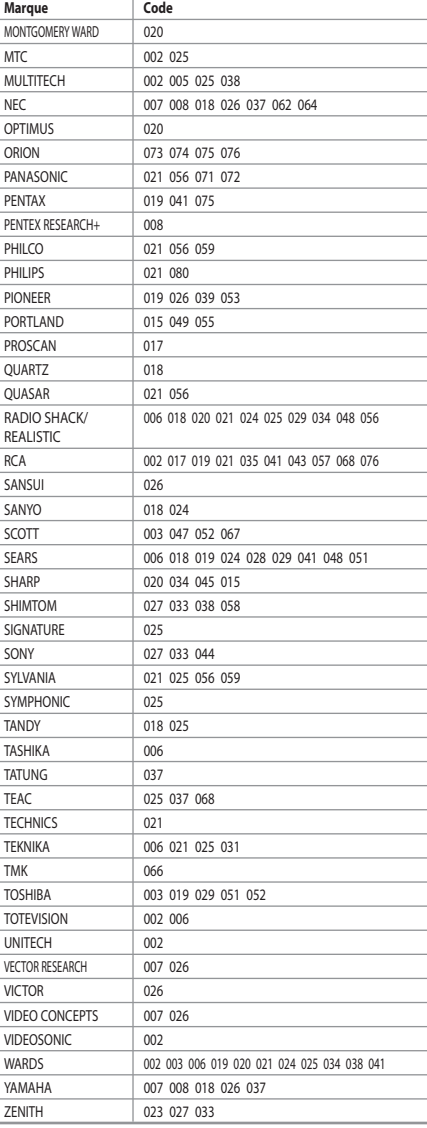

## **Câblosélecteur**

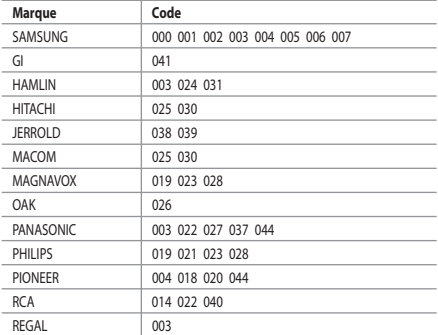

#### $>$  SAMSUNG DVD

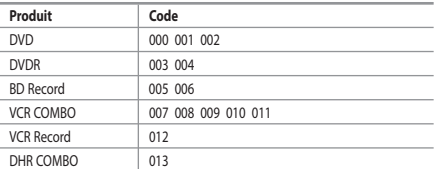

## **DVD**

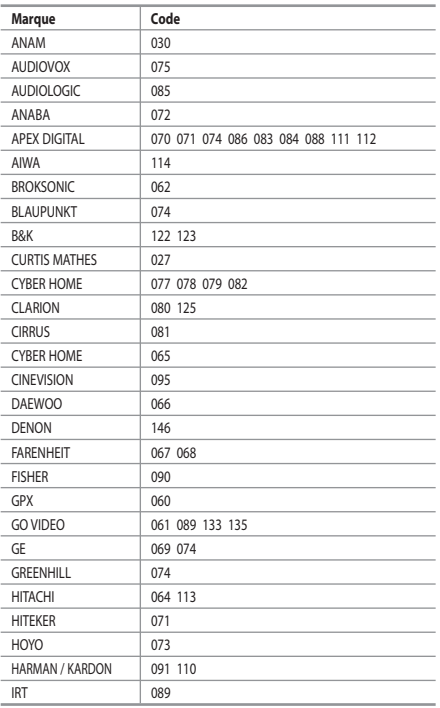

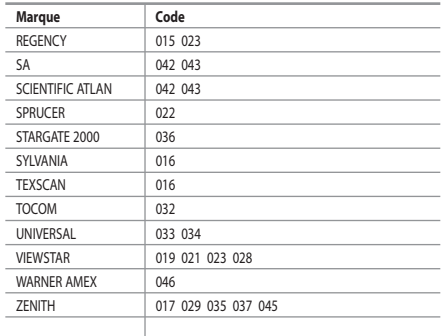

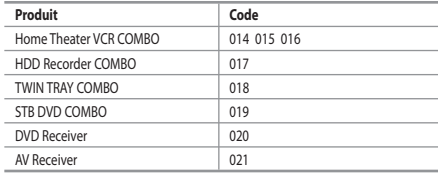

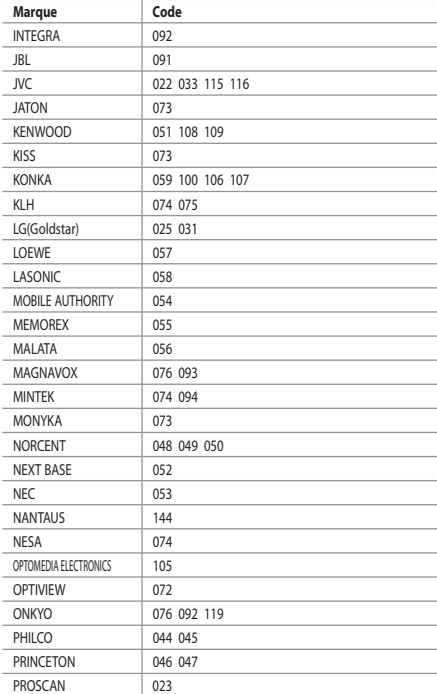

## **DVD**

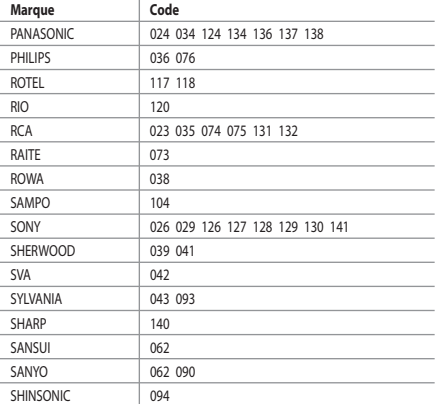

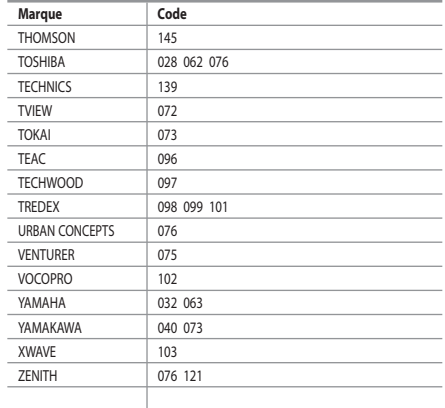

## **SAMSUNG déCodeur**

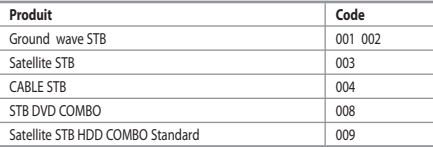

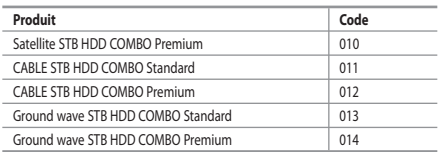

## **DéCodeur**

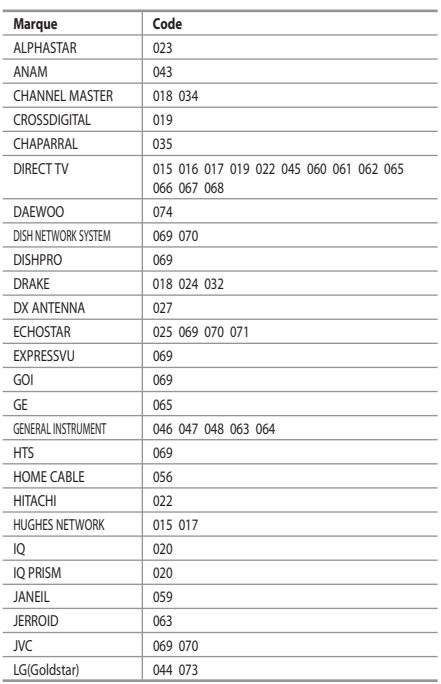

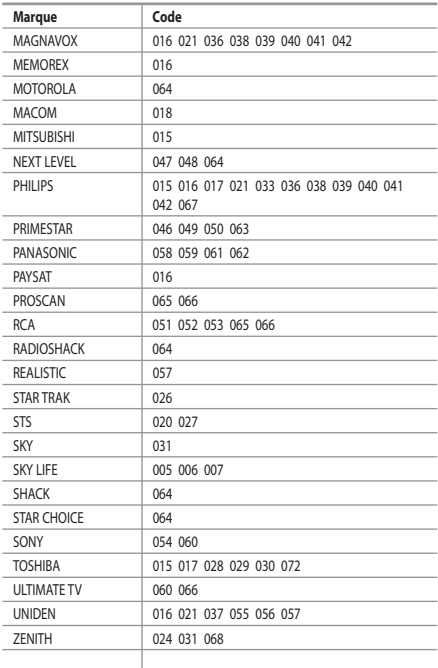

## **Paramétrage du logiciel PC (Basé sur Windows XP)**

*Les paramètres d'affichage de Windows pour un ordinateur courant sont affichés ci-dessous. Les écrans sur votre PC seront probablement différents, selon votre version de Windows et votre carte vidéo. Même si vos écrans sont différents, des informations de configuration de base identiques* 

*seront applicables dans pratiquement tous les cas. (Si ce n'est pas le cas, contactez le fabricant de votre ordinateur ou un revendeur Samsung.)*

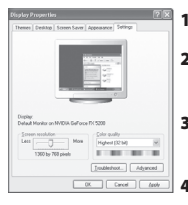

- **1.** Cliquez sur "Control Panel" dans le menu Démarrer de Windows.
- **2.** Lorsque vous êtes sur l'écran du panneau de configuration, cliquez sur "Appearance and Themes" et une boîte de dialogue Propriétés de l'affichage apparaît.
- **3.** Lorsque vous êtes sur l'écran du panneau de configuration cliquez sur "Display" et une boîte de dialogue Propriétés de l'affichage apparaît.
- **4.** Allez sur l'onglet "Settings" dans la boîte de dialogue. Propriétés de l'affichage. Réglage correct de la taille (résolution) : Optimale - 1360 X 768 Si votre boîte de dialogue des paramètres d'affichage comporte une option de fréquence verticale, la valeur correcte est "60" ou "60 Hz". Sinon cliquez sur "OK" et quittez la boîte de dialogue.

## **Modes d'affichage**

*La position et la taille de l'écran varient en fonction du type et de la résolution du moniteur du PC. Les résolutions du tableau sont recommandées (toutes les résolutions comprises dans les limites sont prises en charge).*

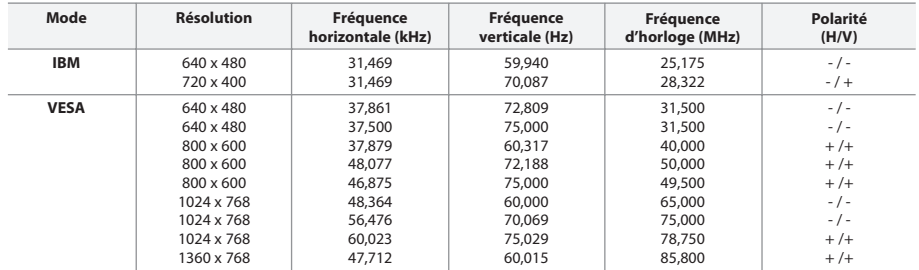

E le mode entrelacé n'est pas pris en charge.

Il est possible que le téléviseur fonctionne anormalement si un format vidéo non standard est sélectionné.

E Le mode HDMI/DVI ne prend pas en charge la fonction PC.

Les modes séparé et composite modes sont pris en charge. SOG n'est pas pris en charge.

## **Sélection du PC**

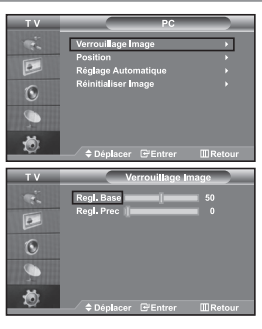

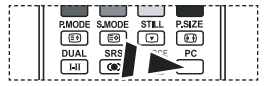

 Appuyez sur le bouton **PC** situé sur la télécommande pour sélectionner le mode PC.

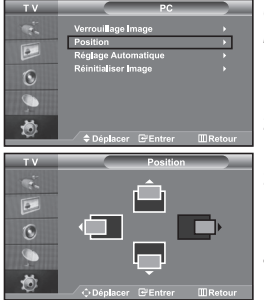

*Réglage de base et réglage fin de l'image (Verrouillage Image) :*

*Le but du réglage de la qualité de l'image est d'éliminer ou de réduire le bruit parasite de l'image (défauts). Si le bruit parasite n'est pas éliminé en effectuant uniquement une syntonisation fine, réglez la fréquence du mieux que vous pouvez (approximative) puis effectuez à nouveau une syntonisation plus fine. Une fois le bruit parasite réduit, réajustez l'image pour l'aligner au centre de l'écran.*

- **1.** Présélection : Appuyez sur le bouton **PC** pour sélectionner le mode PC.
- **2.** Appuyez sur le bouton **MENU** pour afficher le menu affiché à l'écran. Appuyez sur le bouton  $\triangleq$  ou  $\blacktriangledown$  pour sélectionner "Configuration", puis sur la touche **ENTER**.
- **3.** Appuyez sur le bouton ▲ ou ▼ pour sélectionner "PC", puis sur la touche **ENTER**.
- **4.** Appuyez sur le bouton **ENTER** pour sélectionner "Verrouillage Image".
- **5.** Appuyez sur le bouton  $\triangle$  ou  $\triangledown$  pour sélectionner "Regl. Base" ou "Regl. Prec", puis sur le bouton **ENTER**.
- **6.** Appuyez sur le bouton ◀ ou ▶ pour régler la qualité de l'écran. Appuyez sur le bouton **ENTER**.
- **7.** Appuyez sur le bouton **EXIT** pour quitter le menu.

#### *Changement de la position de l'image (Position) : Réglez la position de l'écran du PC si elle n'est pas adaptée à l'écran du téléviseur.*

- **1.** Suivez les instructions **1** à **3** de "Réglage de base et réglage fin de l'image (Verrouillage Image)".
- **2.** Appuyez sur le bouton ▲ ou ▼ pour sélectionner "Position", puis sur la touche **ENTER**.
- **3.** Appuyez sur le bouton  $\triangle$  ou  $\triangledown$  pour régler la position verticale. Appuyez sur le bouton  $\triangleleft$  ou  $\triangleright$  pour régler la position horizontale. Appuyez sur le bouton **ENTER**.
- **4.** Appuyez sur le bouton **EXIT** pour quitter le menu.

# $\circ$

*Réglage automatique de l'écran PC (Réglage Automatique) : Le réglage automatique permet l'autoréglage de l'écran du PC par rapport au signal vidéo PC entrant. Les valeurs Regl. Prec, Regl. Base et Position sont réglées automatiquement.*

- **1.** Suivez les instructions **1** à **3** de "Réglage de base et réglage fin de l'image (Verrouillage Image)".
- **2.** Appuyez sur le bouton ▲ ou ▼ pour sélectionner "Réglage Automatique", puis sur la touche **ENTER**.
- **3.** Appuyez sur le bouton **EXIT** pour quitter le menu.

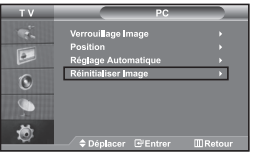

#### *Initialisation des réglages d'image (Réinitialiser Image) : Vous pouvez ramener tous les réglages d'image à leur valeur par défaut.*

- **1.** Suivez les instructions **1** à **3** de "Réglage de base et réglage fin de l'image (Verrouillage Image)".
- **2.** Appuyez sur le bouton ▲ ou ▼ pour sélectionner "Réinitialiser Image", puis sur la touche **ENTER**.
- **3.** Appuyez sur le bouton **EXIT** pour quitter le menu.

Français-42

## **Utilisation du verrouillage Kensington antivol**

*Le verrou Kensington est un dispositif permettant de fixer le système lorsqu'il est utilisé dans un lieu public. Le dispositif de verrouillage doit être acheté séparément. Il se peut que l'apparence et la méthode de verrouillage soient différents de l'illustration en fonction du fabricant. Veuillez vous reporter au manuel fourni avec le verrou Kensington pour une utilisation adéquate.*

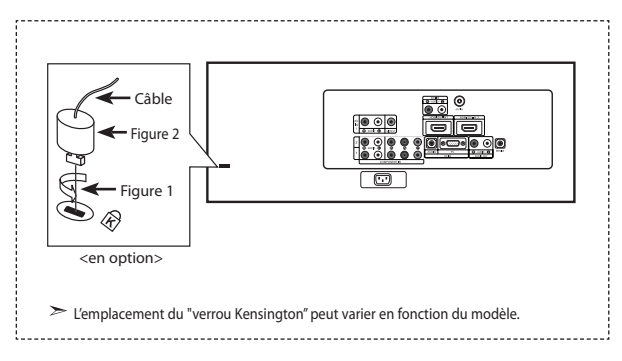

- **1.** Kensington sur le téléviseur à écran LCD (Figure 1) et faites-le tourner dans le sens du verrouillage (Figure 2).
- **2.** Branchez le câble du verrou Kensington.
- **3.** Fixez le verrou Kensington sur un bureau ou un objet solide et stable.

## **Résolution des problèmes avant de contacter le personnel qualifié pour le dépannage**

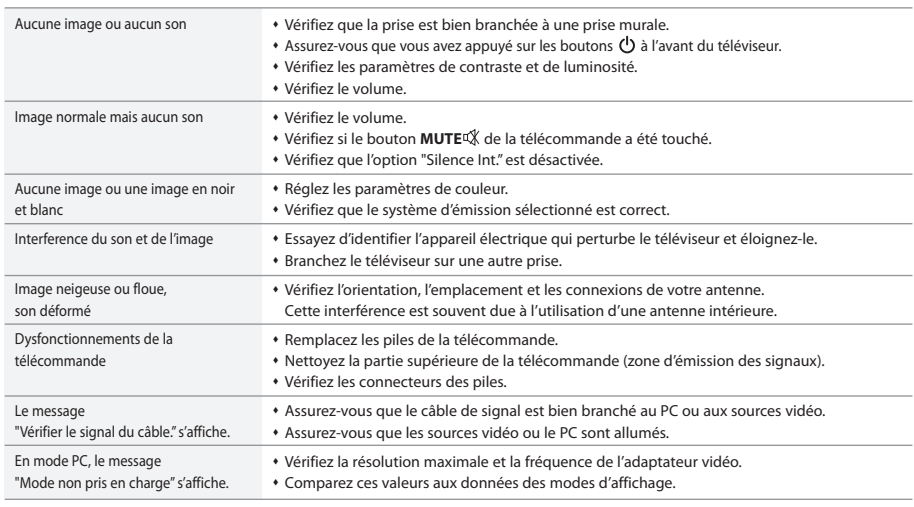

Le panneau LCD TFT est doté de sous-pixels (3.147.264) exigeant le déploiement d'une technologie sophistiquée. Il se peut cependant que quelques pixels clairs ou foncés apparaissent sur l'écran. Ces pixels n'auront aucune incidence sur les performances du produit.

## **Spécifications techniques et environnementales**

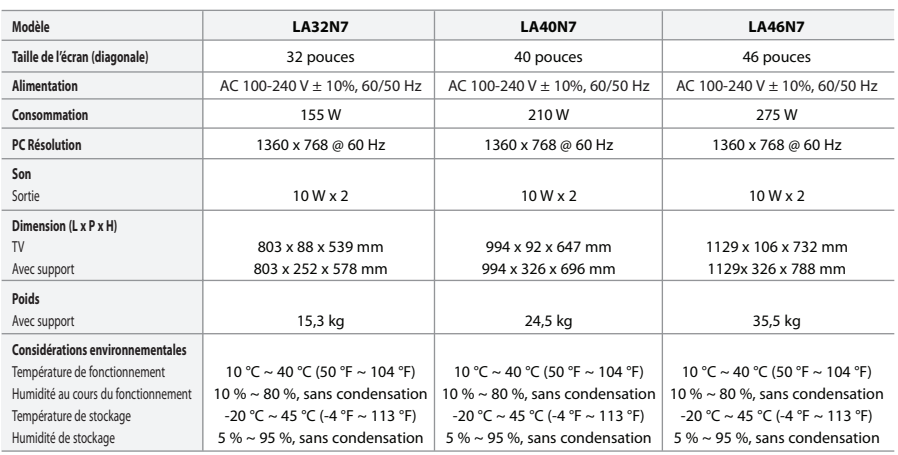

#### **Socle orientable (Gauche/Droite)**

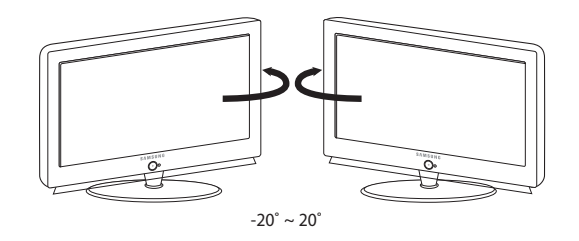

Le design et les spécifications peuvent changer sans préavis.

Ce périphérique est un appareil numérique de classe B.

*Cette page est laissée intentionnellement en blanc.*